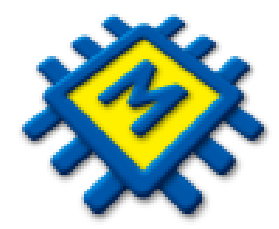

# **Modul Plaće**

Sažeti pregled noviteta i razlika

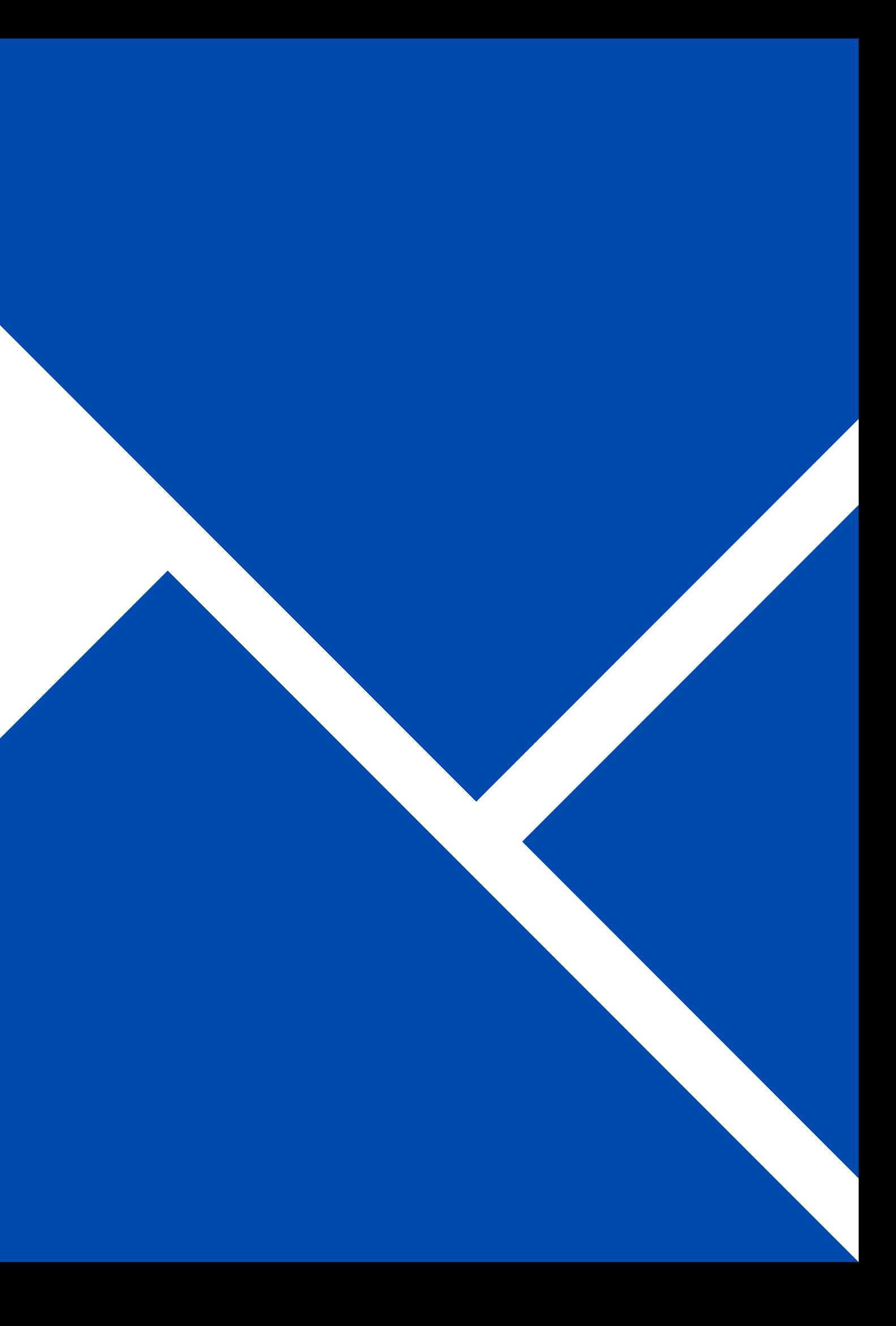

## **Nadogradnja**

- Nadogradnja na nove Plaće u KIS4ALL znači prijenos svih podataka iz starog KISIB u novi KIS4ALL.
- Nadogradnja će se odviti automatski. Kad pristupite u KIS4ALL u OPĆI POSLOVI modul Plaća bit će aktivan.
- Naša preporuka je da radite u novom KIS4ALL, upute za rad slijede u ovoj prezentaciji.
- **Ukoliko se odlučite raditi u starom KISu to je moguće ali podatci koje unosite u stari KIS neće biti automatski preneseni i vidljivi u novom KIS4ALL. Kad odlučite početi raditi u novom modulu plaća pokrenut ćete nadogradnju u starom KISu klikom na dugme kao na slici.**
- Zašto je ovo potrebno?

Za razliku od drugih modula koji imaju istu bazu i svi su podatci vidljivi i u jednom i u drugom KISu, kod Plaća zbog velikih strukturnih izmjena baza nije ista te je potrebno napraviti migraciju podataka.

Nadogradnja će se odviti automatski i možete odmah početi raditi u novom KIS4ALL. Ukoliko nastavite raditi u starom modulu Plaća, migraciju – nadogradnju ćete pokrenuti sami kad Vi to odučite i to na način da pristupite:

### **Postupak nadogradnje - migracije**

**Postupak nadogradnje - migracije je potrebno pokrenuti za svako pojedinačno poduzeće.**

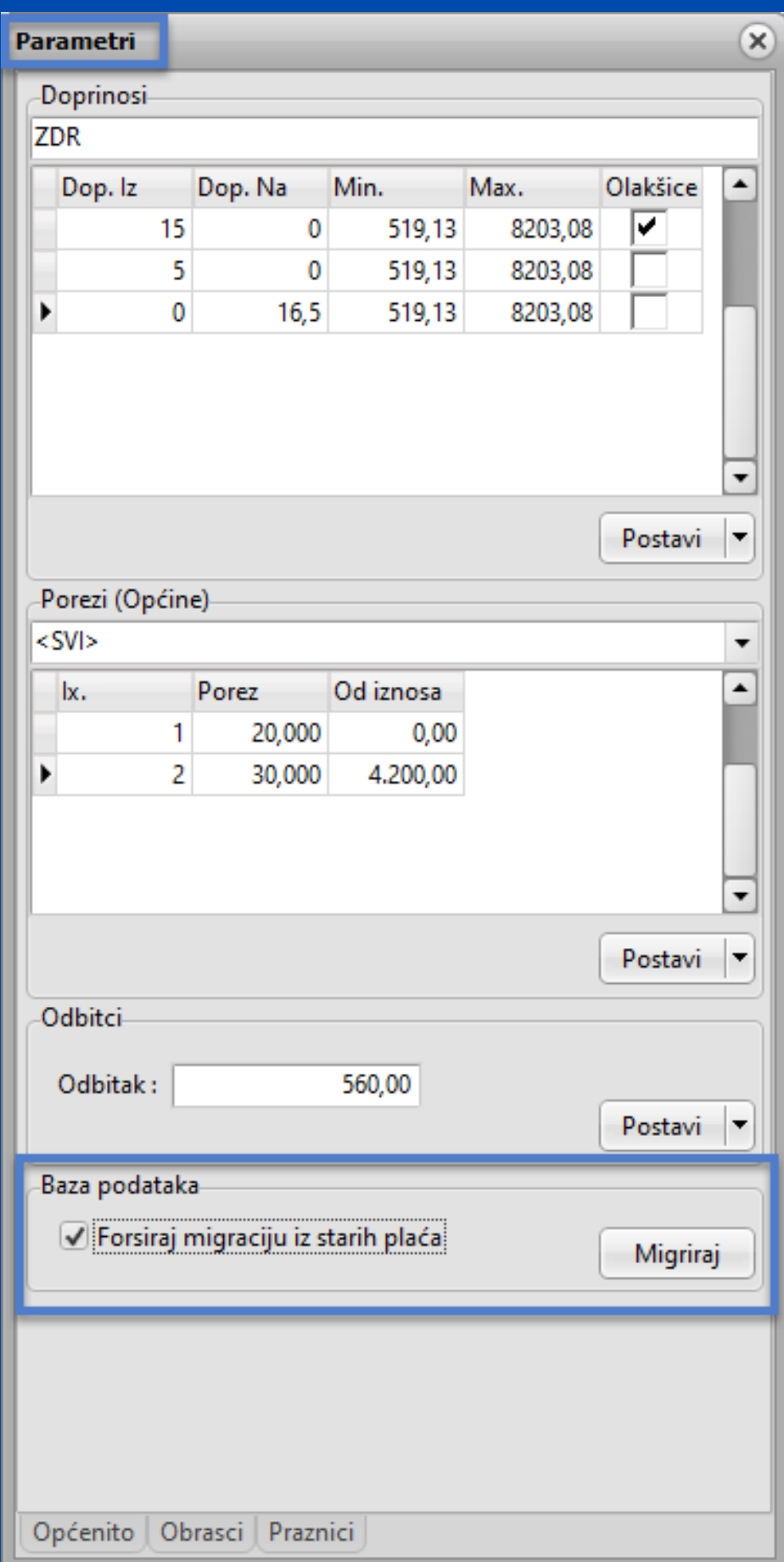

**PLAĆE - PARAMETRI - POSTAVI - označite opciju** *Forsiraj migraciju* **iz starih plaća i potvrdite na dugme** *Migriraj***.**

### **Napomena za knjigovodstvene servise i sve koji imaju više baza – poduzeća ili obrta!**

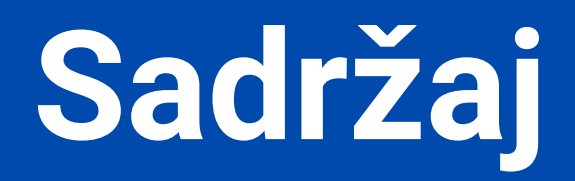

- · Šifrarnik [primitaka](#page-4-0)
- · Opći podaci [radnika](#page-8-0)
- · [Radni](#page-15-0) sati
- JOPPD [šifrarnik](#page-17-0)
- · [Obračun](#page-19-0) plaće
- [Parametri](#page-30-0)
- · [Zaštićeni](#page-32-0) račun
- · [Izaslani](#page-35-0) radnici
- · Konačni [obračun](#page-41-0)

## **Šifrarnik primitaka i definicija istih - oporezivi i neoporezivi -**

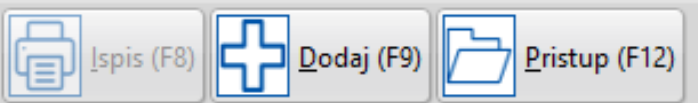

<span id="page-4-0"></span>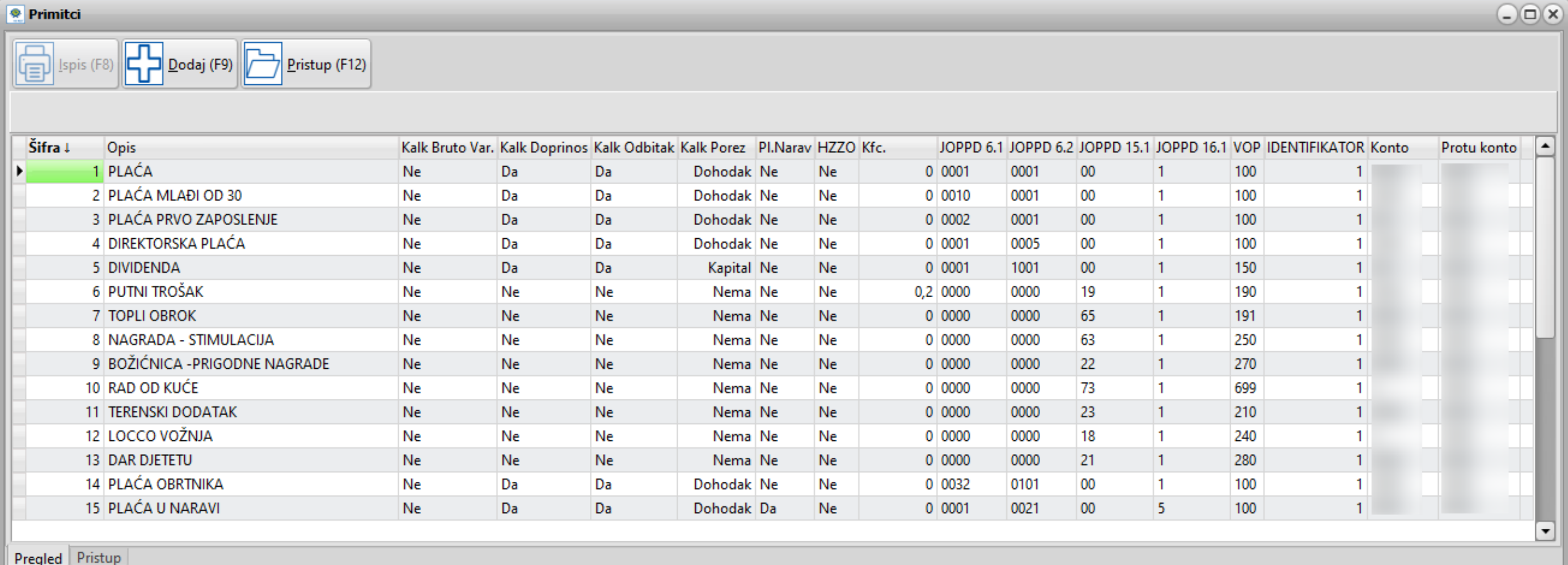

Definicija primitaka:

- Varijabilni bruto da/ne 1.
- 2. Doprinosi da/ne
- 3.Odbitci da/ne
- Porez Nema/Dohodak/Kapital 4.
- HZZO da/ne 5.
- Koeficijent neoporezivog primitka prema propisanoj tablici neoporezivih 6. primitaka
- 7. Limit ograničenja Nema/mjesečni/godišnji
- JOPPD Šifre 8.
- 9.Identifikator
- 10. Definicija konta/protu konta

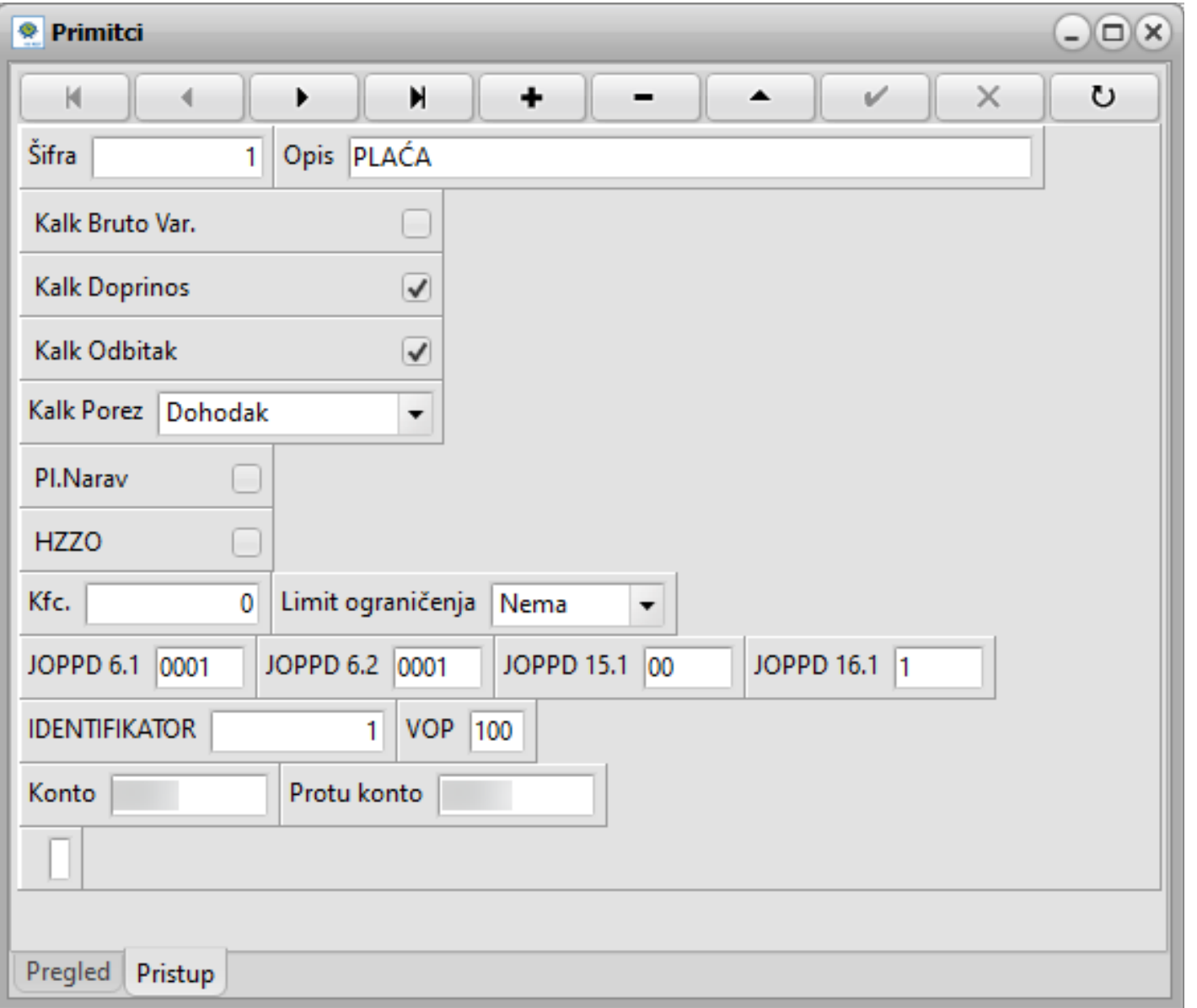

### **Definicija oporezivog primitka. Definicija neoporezivog primitka.**

### **Primjer: Plaća Primjer: Nagrada Stimulacija**

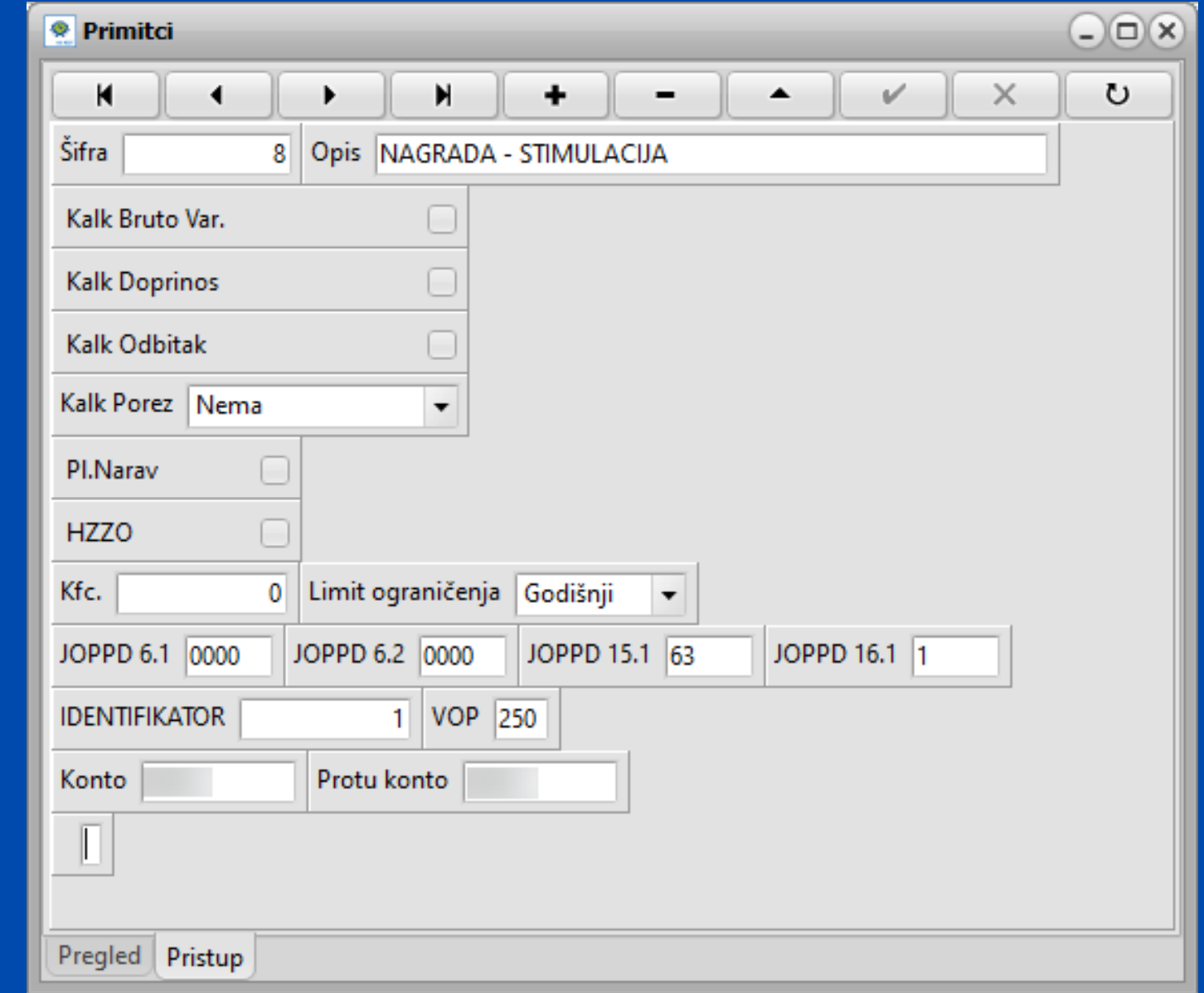

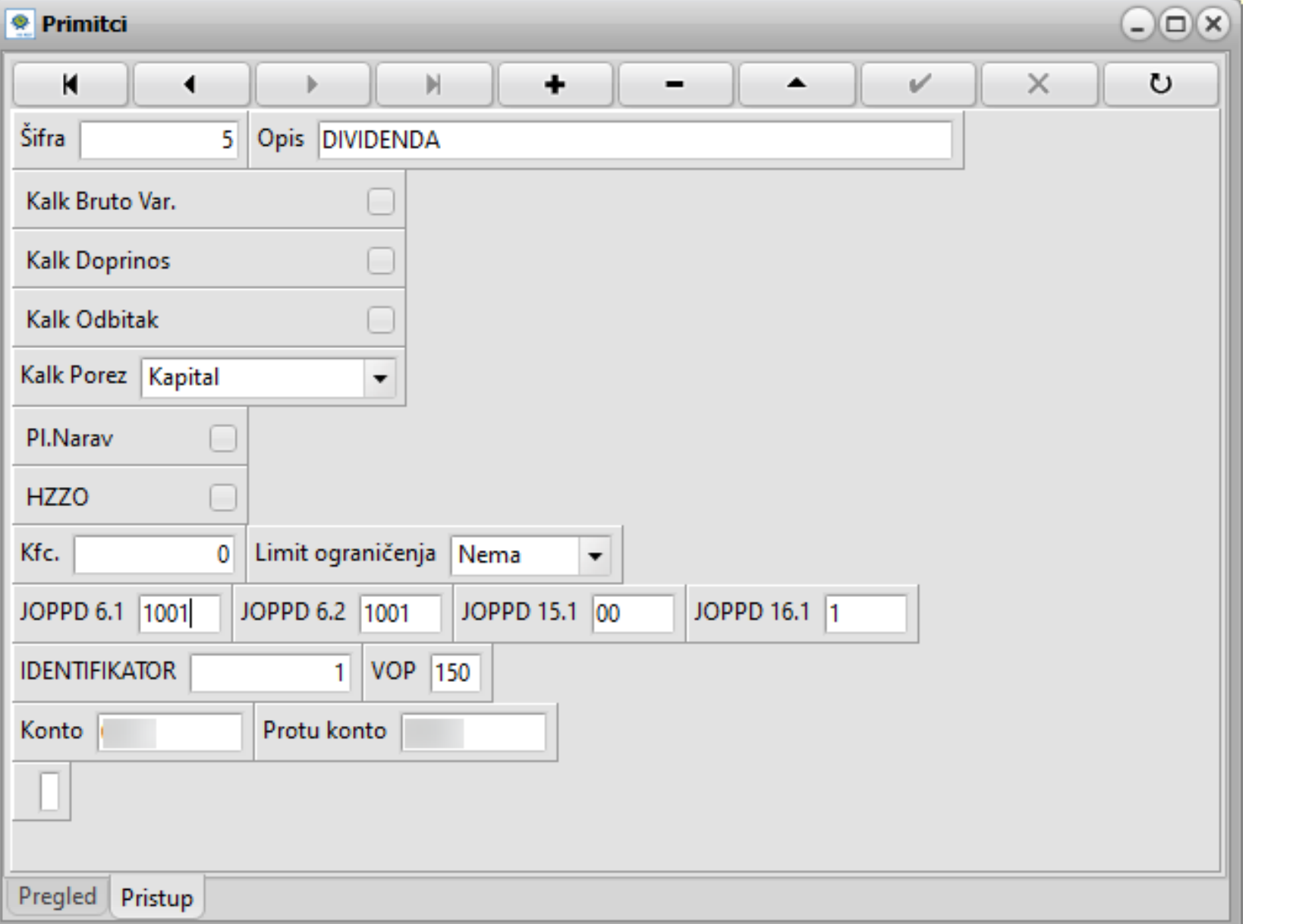

### **Primjer: Dividenda Primjer: Bolovanje na teret fonda**

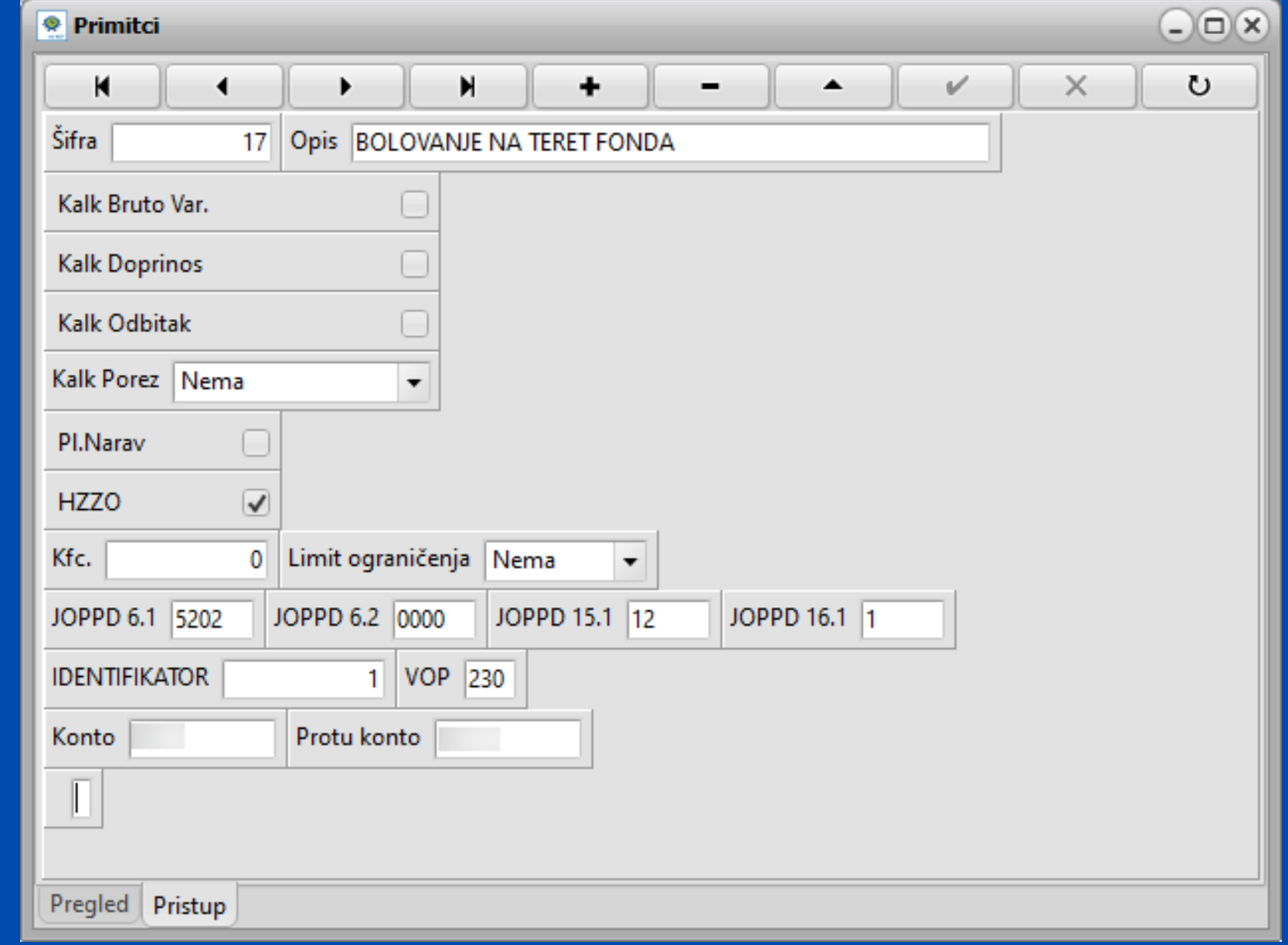

<span id="page-8-0"></span>U općim podacima radnika unose se svi relevantni podatci o radniku kao i svi primitci za tog radnika.

## **Opći podaci radnika**

### Tu se sada nalazi i polje za upisati broj sati koje radnik odrađuje subotom.

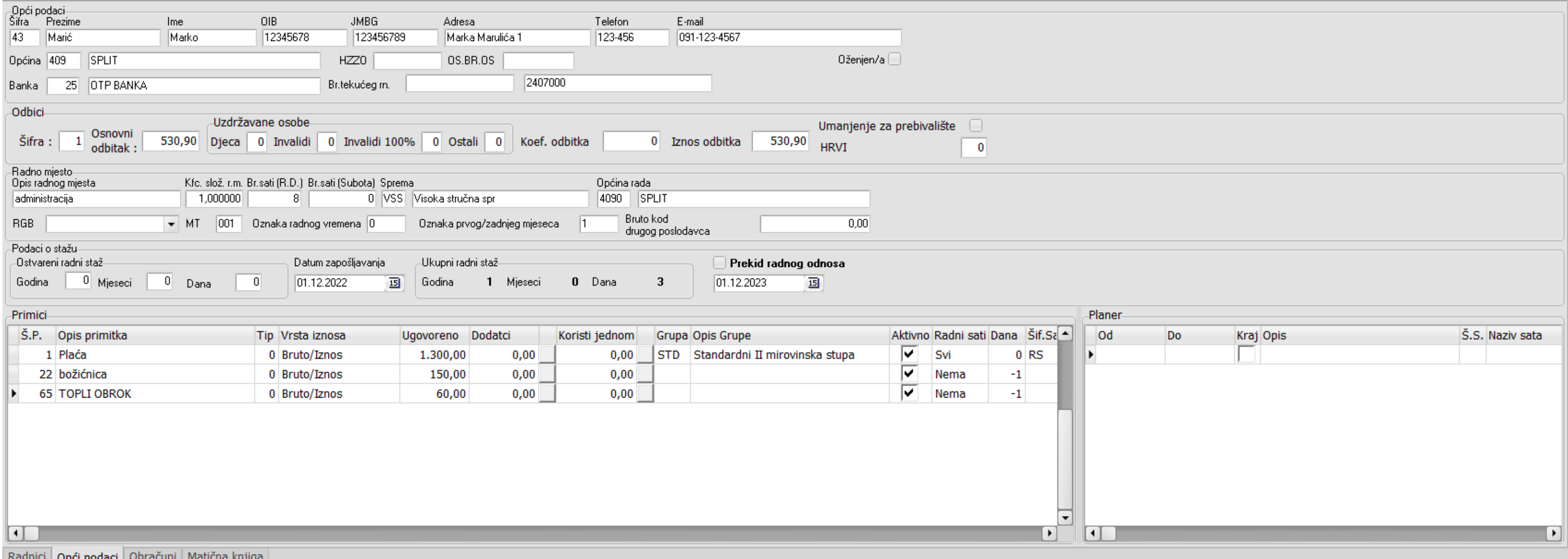

### **Način izračuna plaće.** *BRUTO IZNOS / BODOVI / BRUTO SAT DEFINIRANI / BRUTO SAT SISTEMSKI*

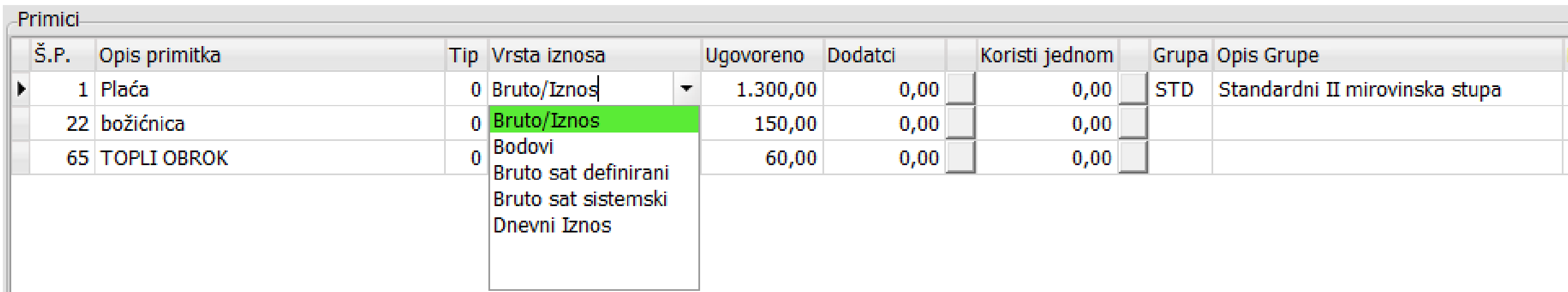

**Bruto sat definirani** - vrijednost bruto sata upisujemo u polje *Ugovoreno*

BRUTTO SAT DEFINIRANI **Bruto/Iznos** - obračun prema unešenom bruto iznosu u polju *Ugovoreno*

**Bruto sat sistemski** - vuče vrijednost sata iz parametra - množi tu vrijednost s koeficijentom slože. radnog mjesta i/ili koeficijentom stručne spreme te se u polje *Ugovoreno* može upisati vrijednost 0

- 
- 
- 

**Bodovi** - obračun prema bodovima; množi bodove koje smo upisali u polje *Ugovoreno* s vrijednošću sata

*Koristi jednom* - upisuje se iznos razlike - povećanja u odnosu na ugovoreni iznos, program će ga automatski iskoristiti u obračunu koji slijedi nakon upisa.

### **DODATNI BRUTO**

Opciju koristimo kada želimo staviti bilo koji oporezivi dodatak na bruto iznos plaće koji će zasebno biti iskazan na platnoj listi. Klikom na opciju *Dodatni Bruto* otvara se dodatno polje u koje unosimo iznos.

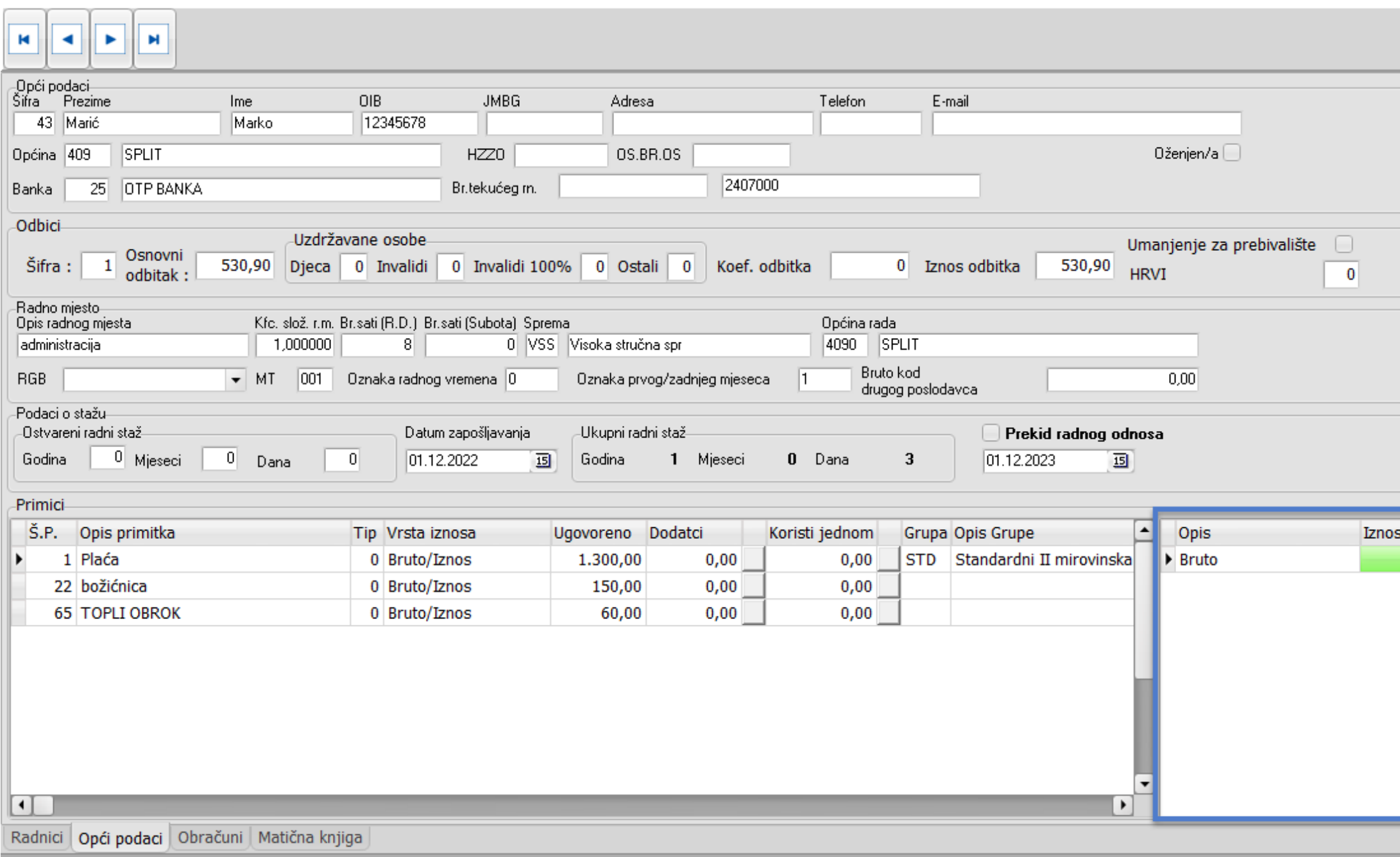

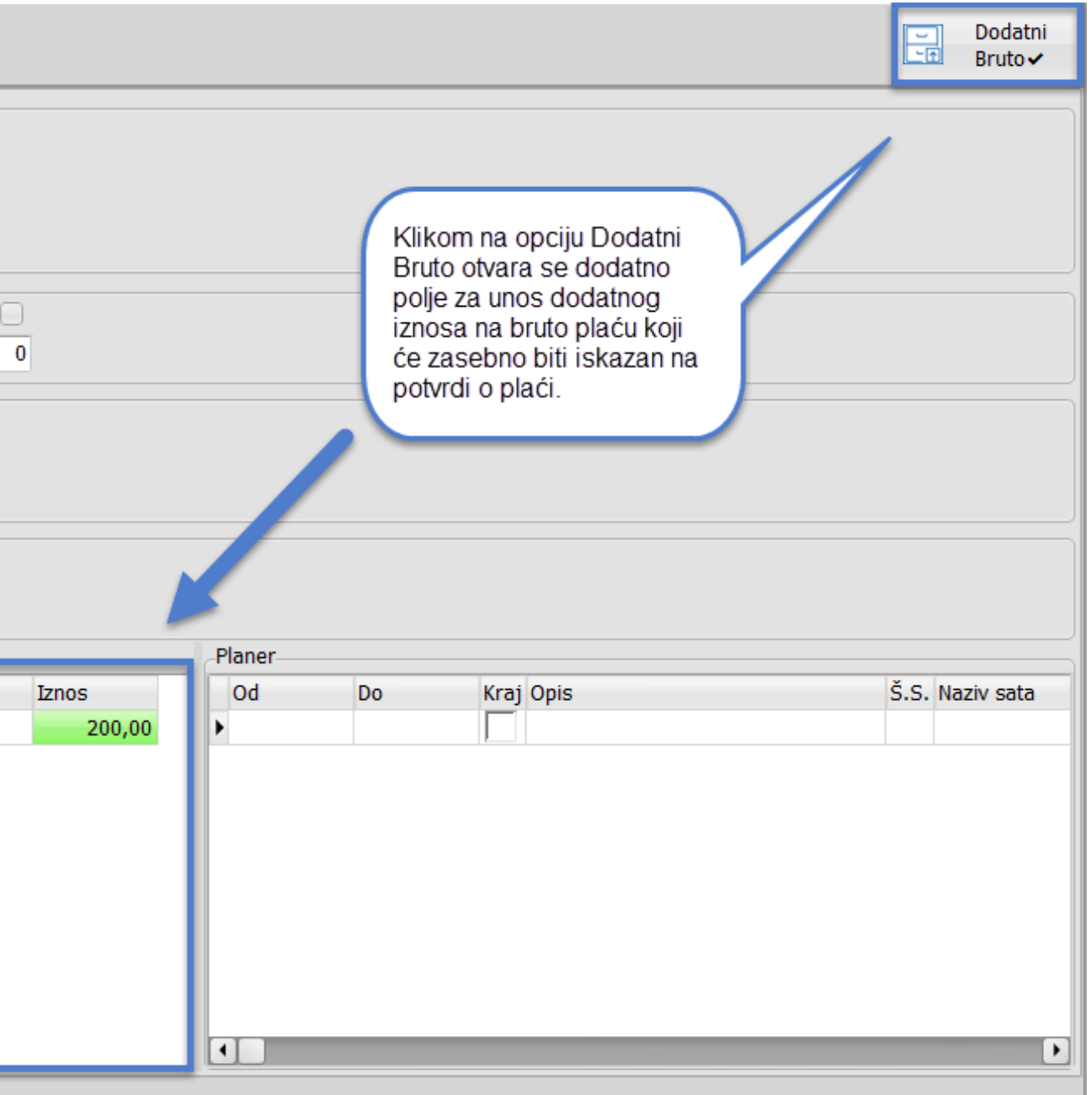

**Dodatna opcija!**

*PLANER* **-** upišite sve bitne datume za evidenciju radnih sati određenog radnika (primjerice godišnji odmor, porodiljni i sl.) Prilikom obračuna program će za definirani period uzeti radne sate definirane u planeru.

aj p<del>enou a preosi</del> **Primjer:** godišnji odmor od 01.07.2023. - 15.07.2023. kod obračuna će automatski zabilježiti sate godišnjeg odmora za taj period a preostali period će biti redovni sati

Prilikom ažuriranja program će analizirati primitke i sve koji su isplaćeni radniku i ispravno podešeni označiti *AKTIVNO* a sve ostale označiti *NEAKTIVNO* **Obavezno provjerite primitke definirane na radnicima!**

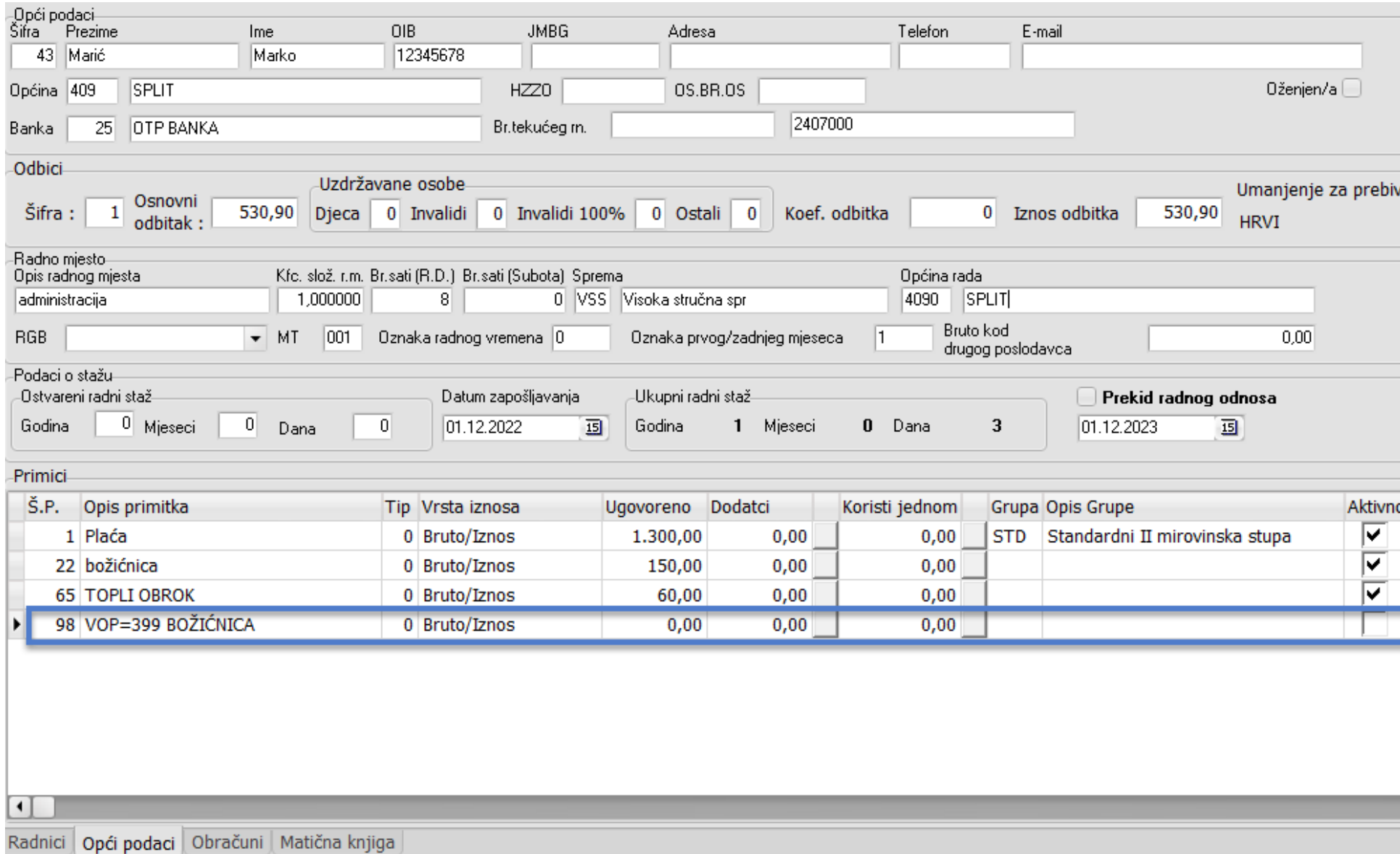

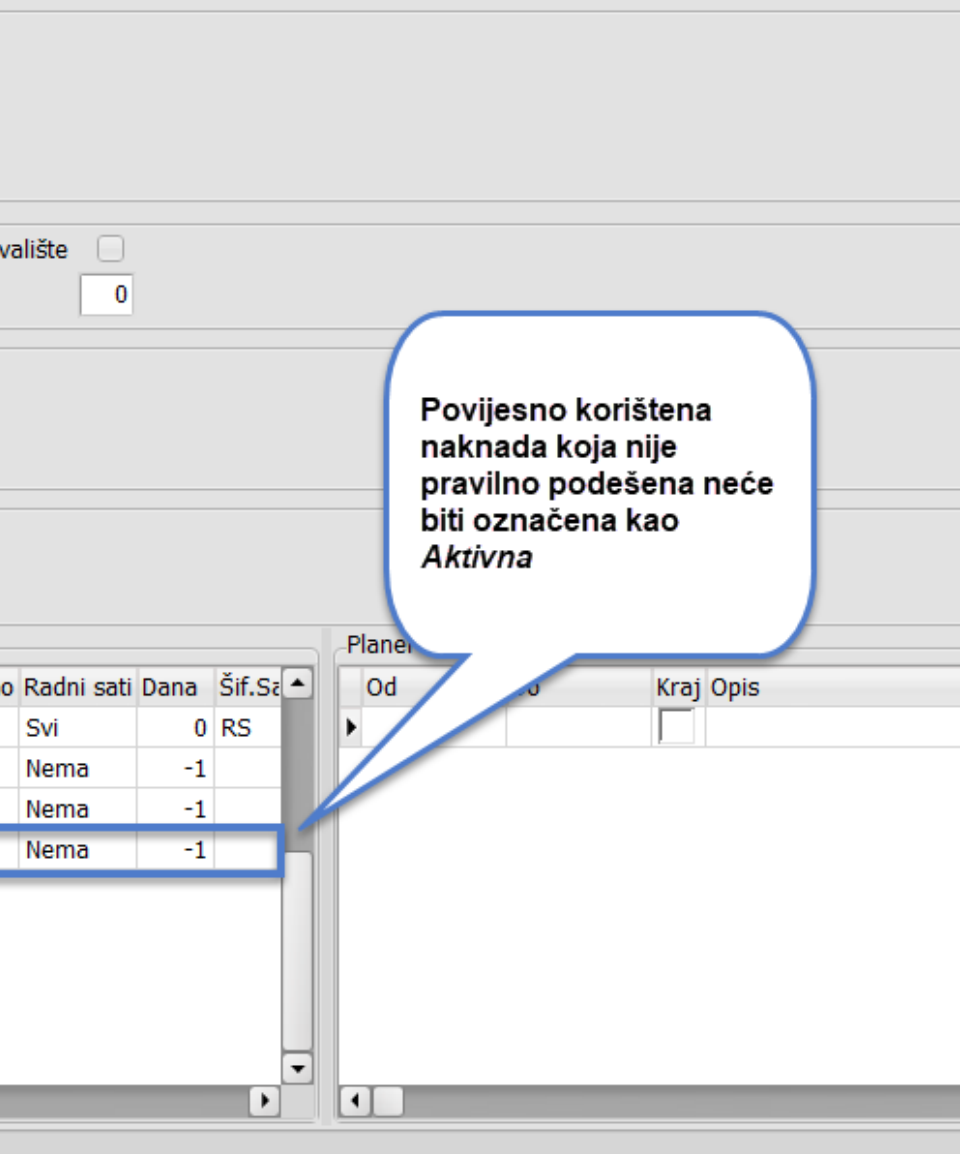

### **Napomena!**

### **Klikom na prazne kvadratiće pored iznosa otvara se kalkulator unutar kojeg imate pregled definiranog primitka uz mogućnost izračuna bruta i neta.**

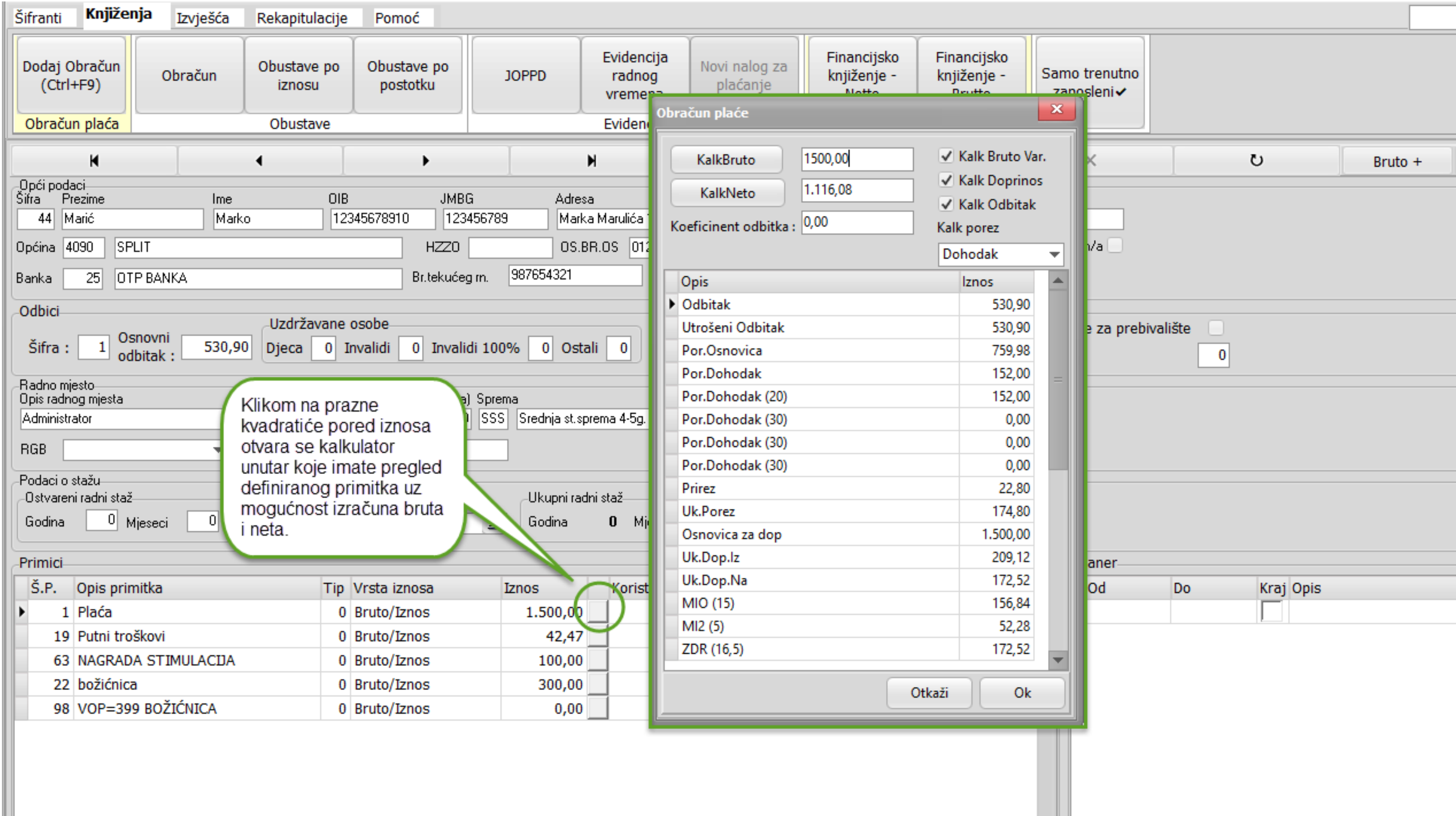

<span id="page-15-0"></span>Za sve vrste primitaka za isti koeficijent koristimo iste radne sate.

Primjerice, za redovne sate za zaposlenike mlađe od 30 možete ubuduće koristiti oznaku RS, jer se oznake za JOPPD obrazac sada definiraju na vrsti primitka.

Za neoporezive primitke nisu više potrebni radni sati.

Na nivou radnih sati osim koeficijenta potrebno je definirati slijedeće opcije kao na slici:

## **RADNI SATI**

### Primjer: **Redovni radni sat** Primjer: **Bolovanje na teret fonda**

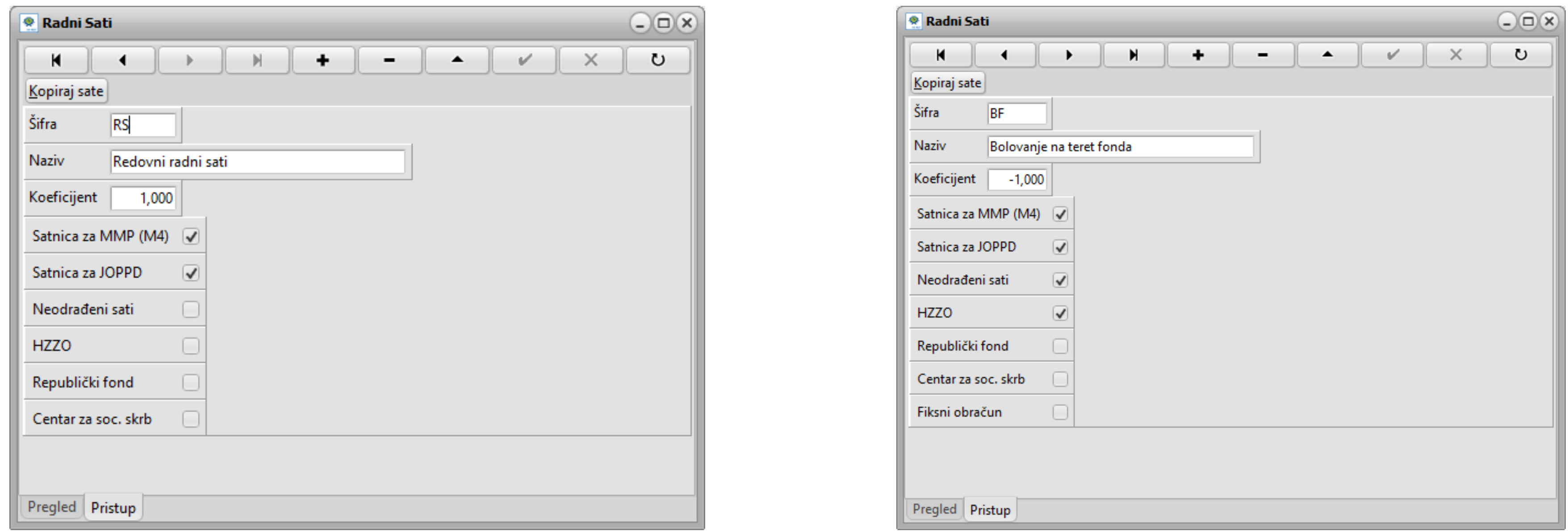

### **Oznake za JOPPD obrazac sada se definiraju na vrsti primitka!**

## **JOPPD šifrarnik**

<span id="page-17-0"></span>Dodan je JOPPD šifrarnik unutar kojeg su definirane šifre za JOPPD obrazac. Omogućen je odabir šifrarnika iz padajućeg menija te pretraga odabranog šifrarnika po nazivu i dijelu naziva kao i svugdje u KIS4ALL.

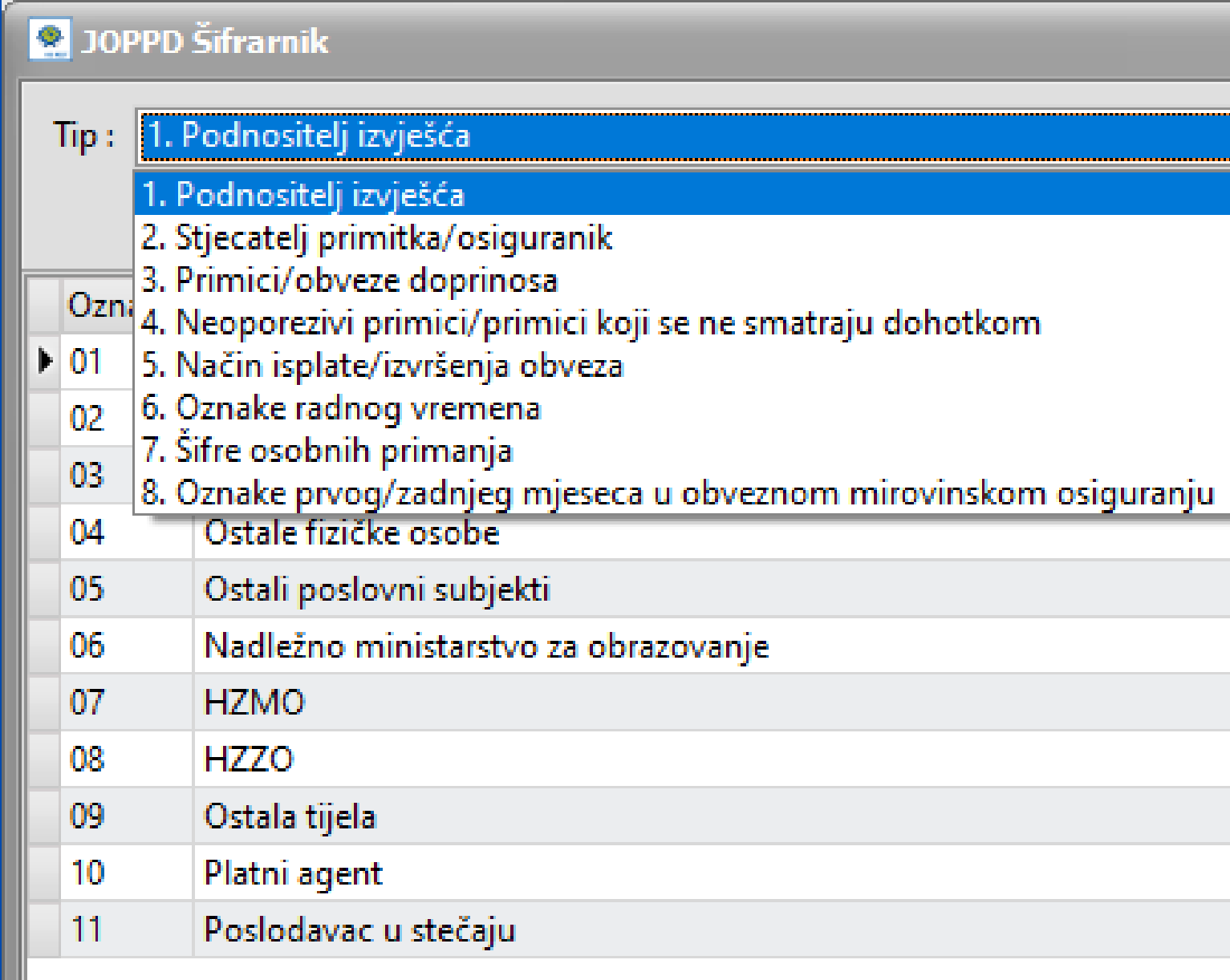

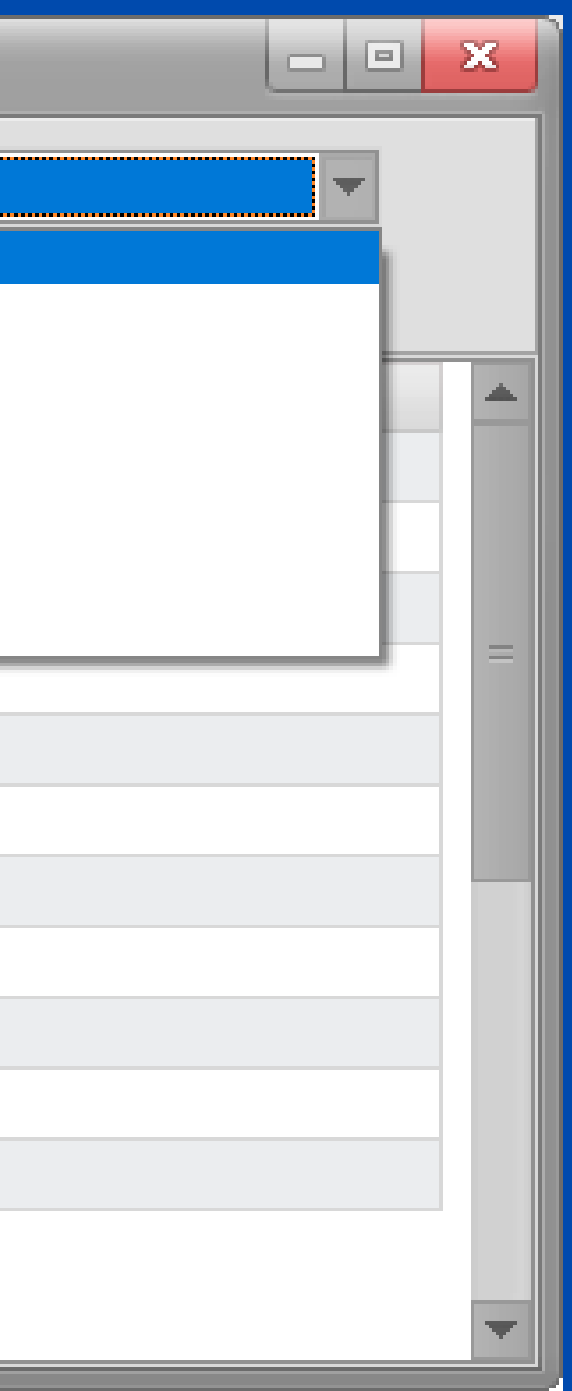

### **Postavljanje identifikatora kod primitaka koji nemaju neto isplate**

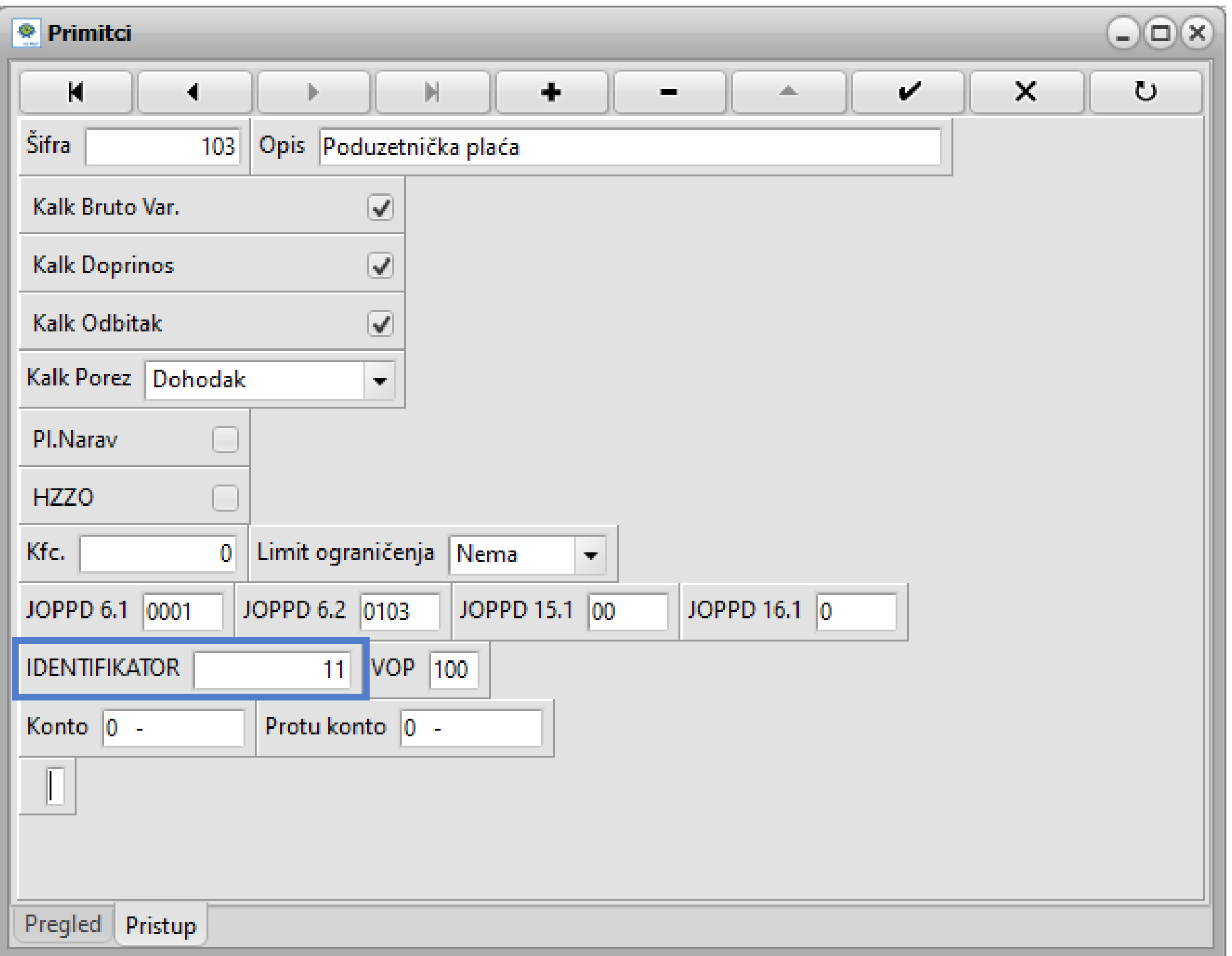

Za one primitke na koje se obračunavaju doprinosi i porezi, a neto isplate nema, potrebno je definirati identifikator brojem 11.

Opcija *Identifikator* nalazi se u primitcima i dodat ćete je prilikom definiranja samog primitka.

## **Obračun plaće**

<span id="page-19-0"></span>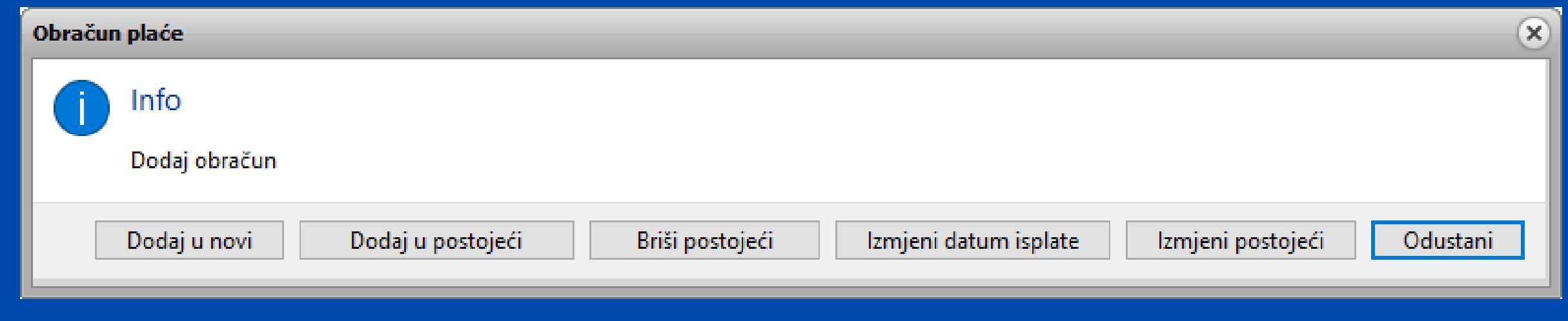

Na prvom radniku kliknete na opciju *Dodaj u novi*, definirajte *Datum Obračuna/Isplate/Za koji mjesec* te pregledajte primitke definirane za tog radnika.

Za ostale radnike obračun radite na način da kliknete na opciju *Dodaj u postojeći*. Otvorit će se lista obračuna za odabir.

### **Pojedinačni obračun**

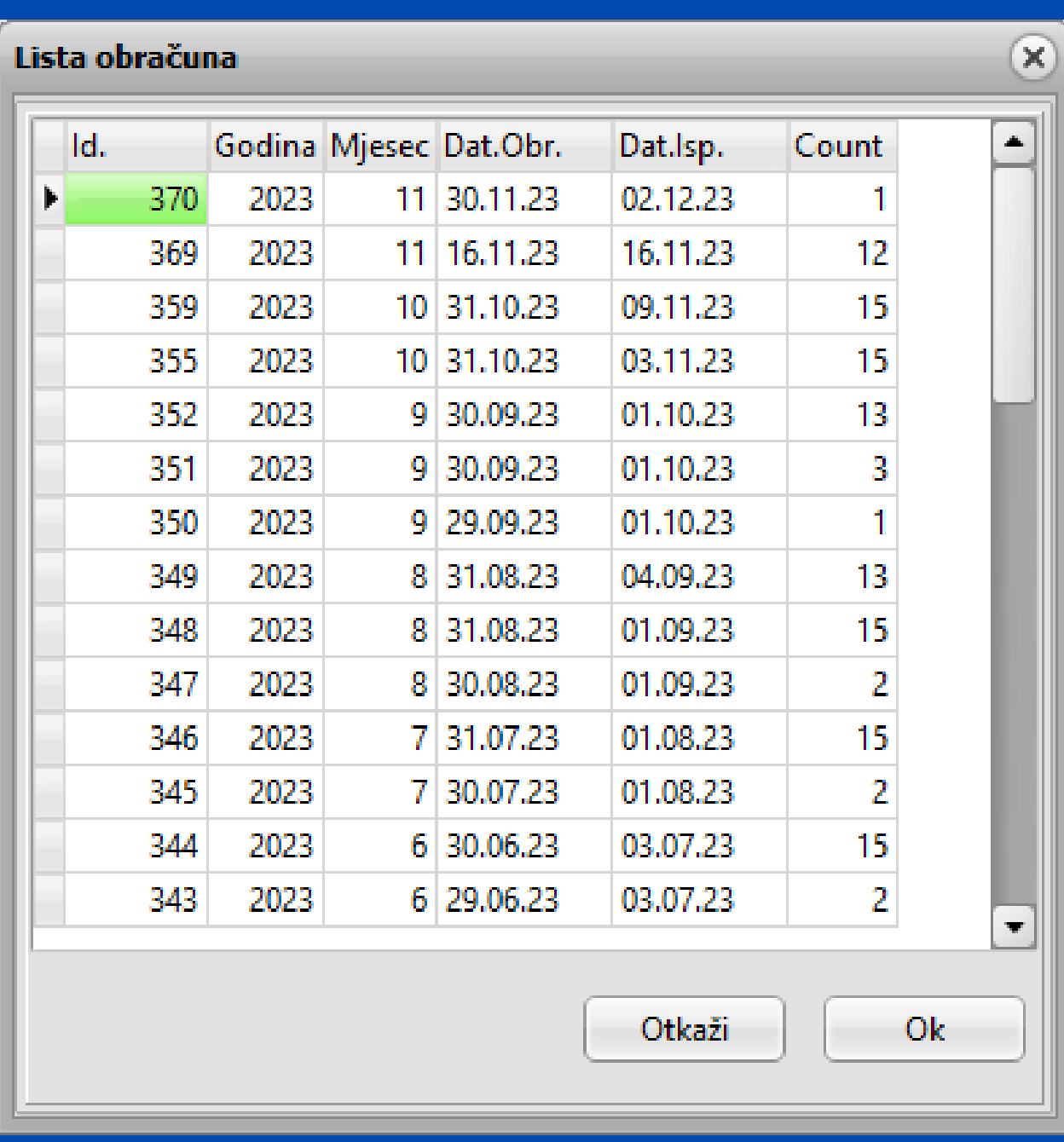

Lista obračuna s osnovnim podatcima (*Godina, Mjesec, Datum obračuna, Datum isplate*).

*Count* - broj radnika za koje je obračunata plaća u

## obračunu

Kod skupnog obračuna idete na opciju *Dodaj u novi* samo je potrebno označiti (nakon što unesete datum obračuna, isplate i ostalo..) opciju *Svi radnici*.

Pojavit će se svi primitci definirani na radnicima u obračunu.

## **Skupni obračun**

Ukoliko želite isplatiti samo neke od definiranih primitke desnim klikom miša na listi primitaka i odaberite opciju *Odznači sve* i onda aktivirajte one koje želite

Primjer želite isplatiti za sve radnike božićnicu odjednom, koristit ćete gore navedenu opciju, odznačiti sve primitke a aktivirati božićnicu te upisati iznos izravno na listi primitaka.

Klikom na kvadratić pored iznosa primitka otvarate

## kalkulator obračuna.

### Možete odznačiti ili označiti primitke.

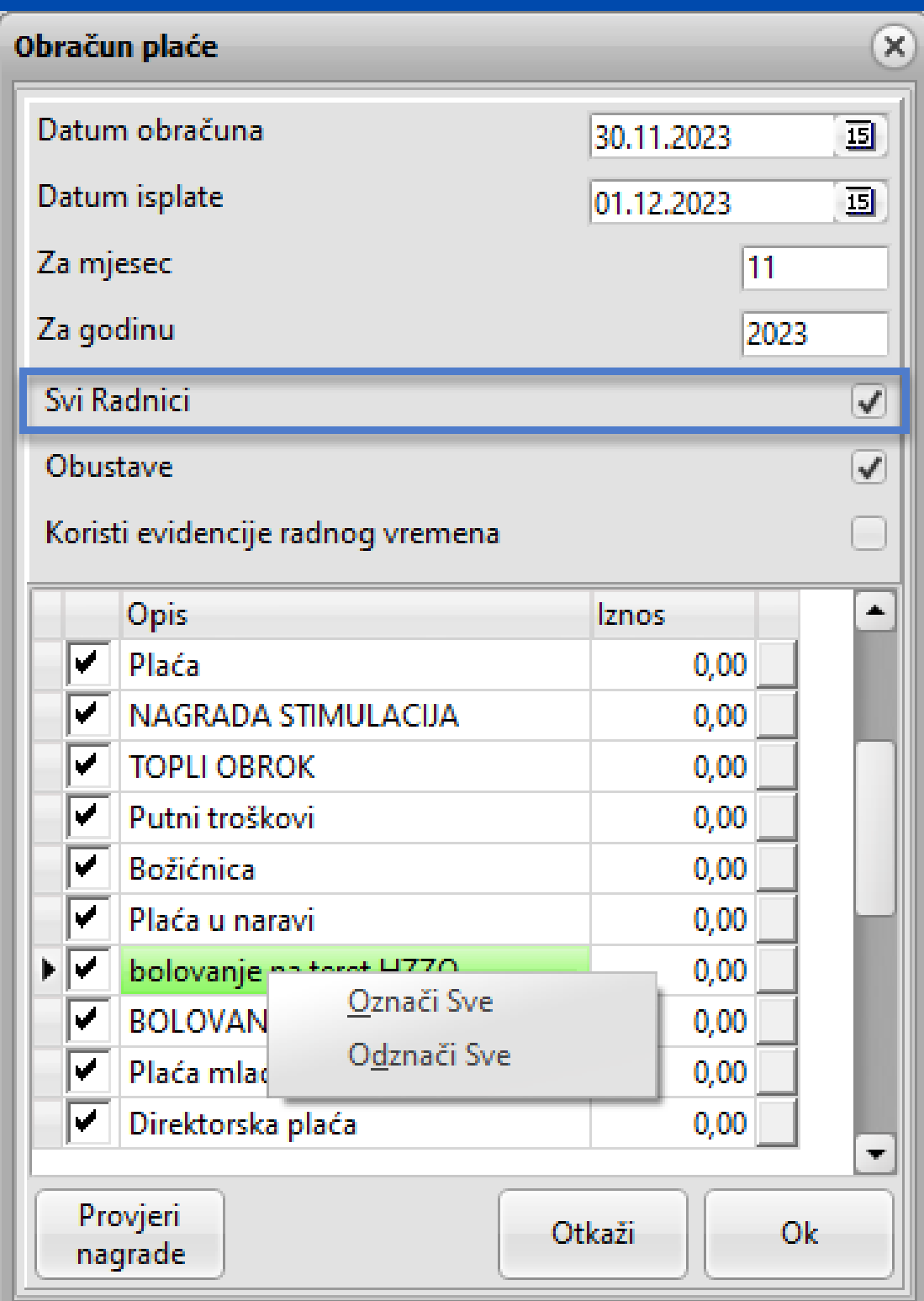

### Za skupni obračun označite opciju *Svi radnici***.**

*Izmjeni postojeći* - izmjeni iznos u postojećem obračunu (otvara se kalkulator za bruto/neto izračun)

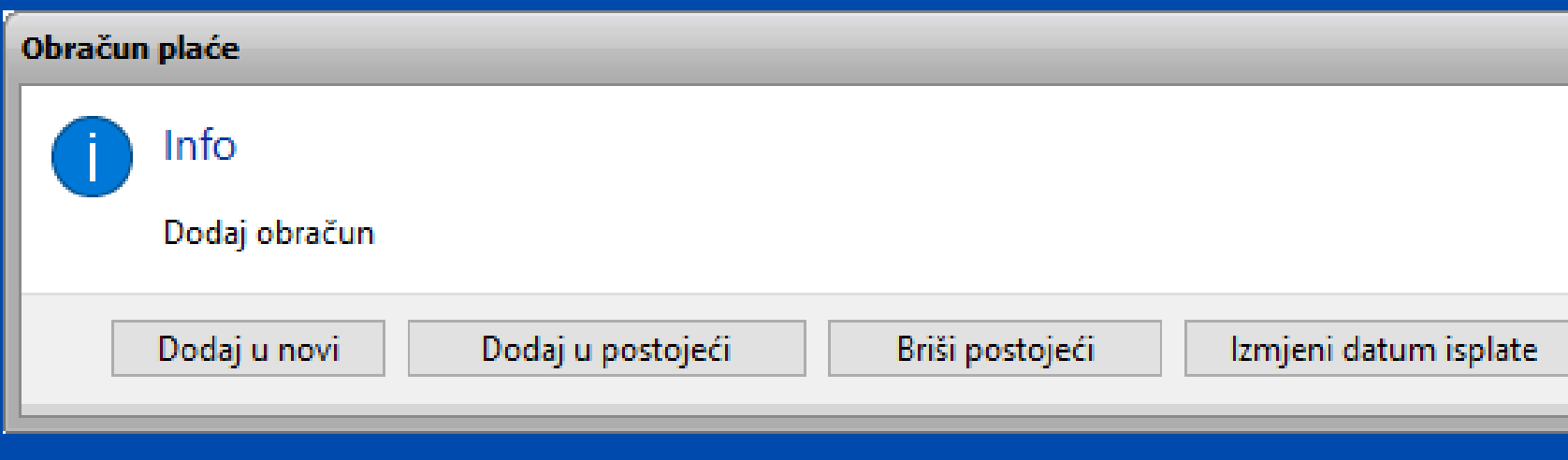

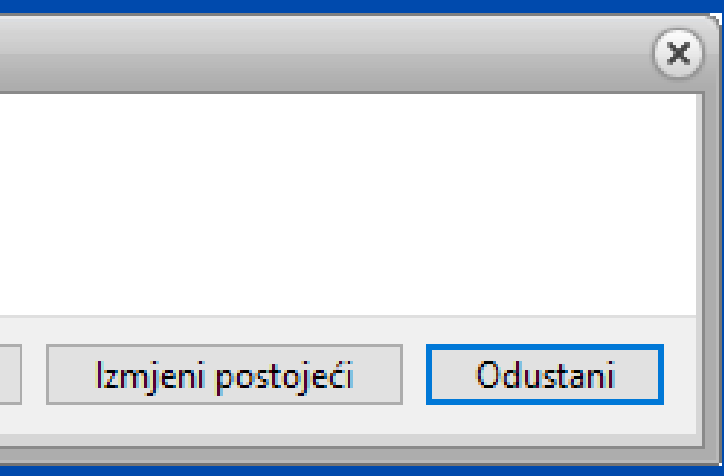

*Izmjeni datum isplate* - izmjeni datum isplate već postojećeg obračuna

## **KALKULATOR**

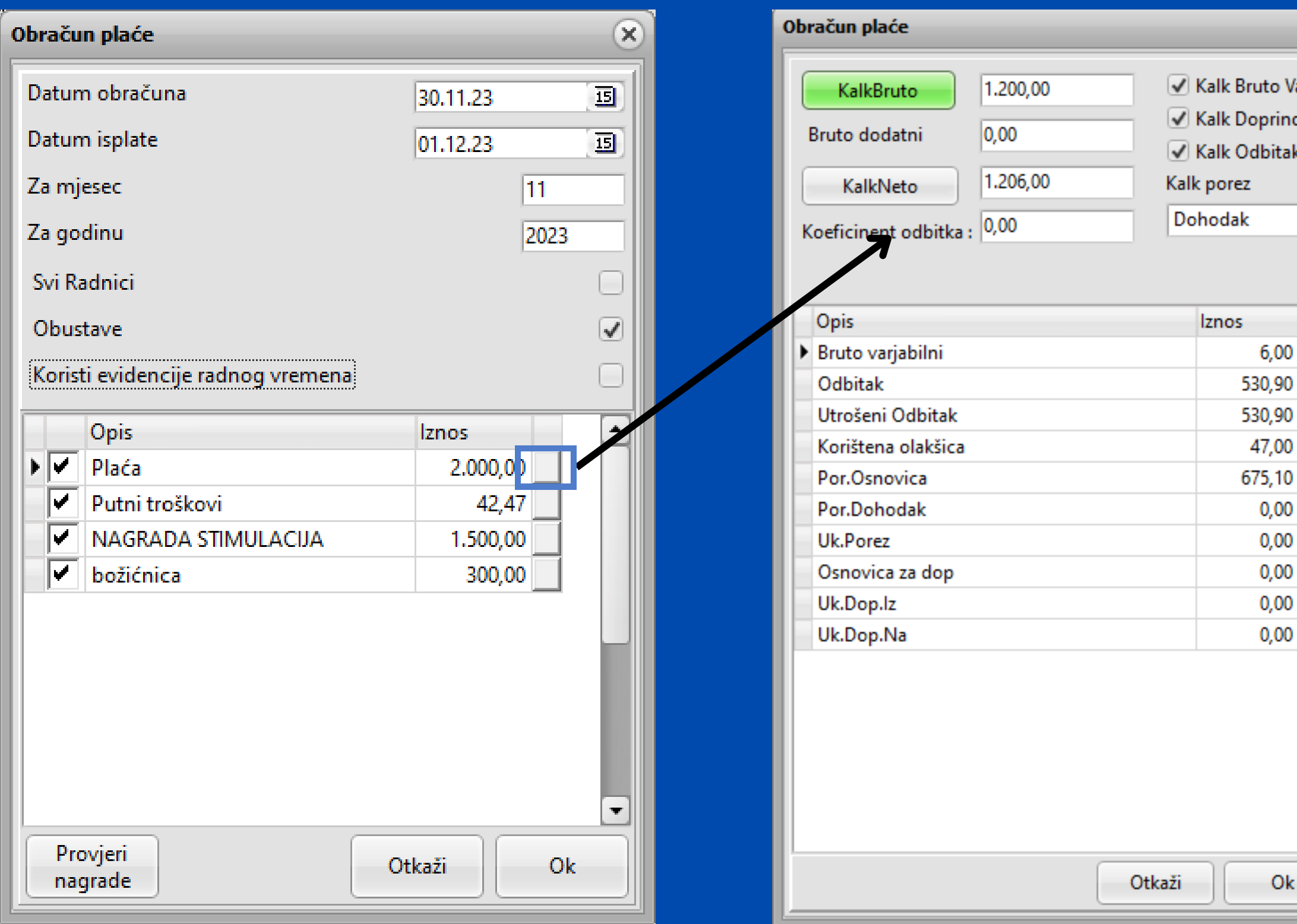

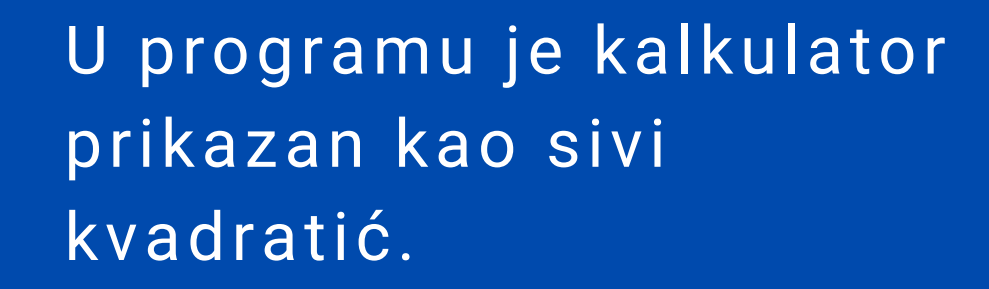

Kao što ga možete pronaći kada dodajete primitke u općim podacima, tako je vidljiv prilikom kreiranja novog obračuna.

Jednostavnim klikom na sivi kvadratić otvarate kalkulator.

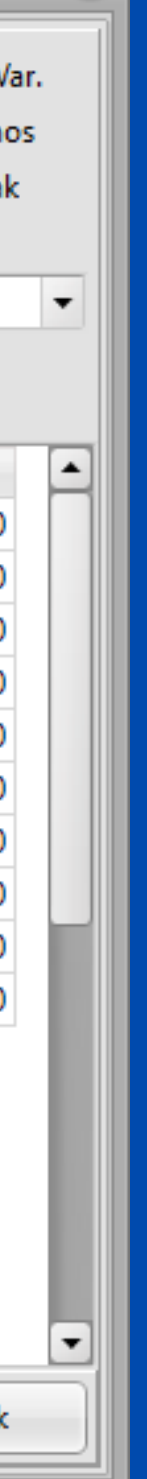

 $(\mathsf{x})$ 

### **Pregled obračuna**

### Sažeti pregled ukupnog obračuna / sažeti pregled pojedinačnih primitaka iz obračuna

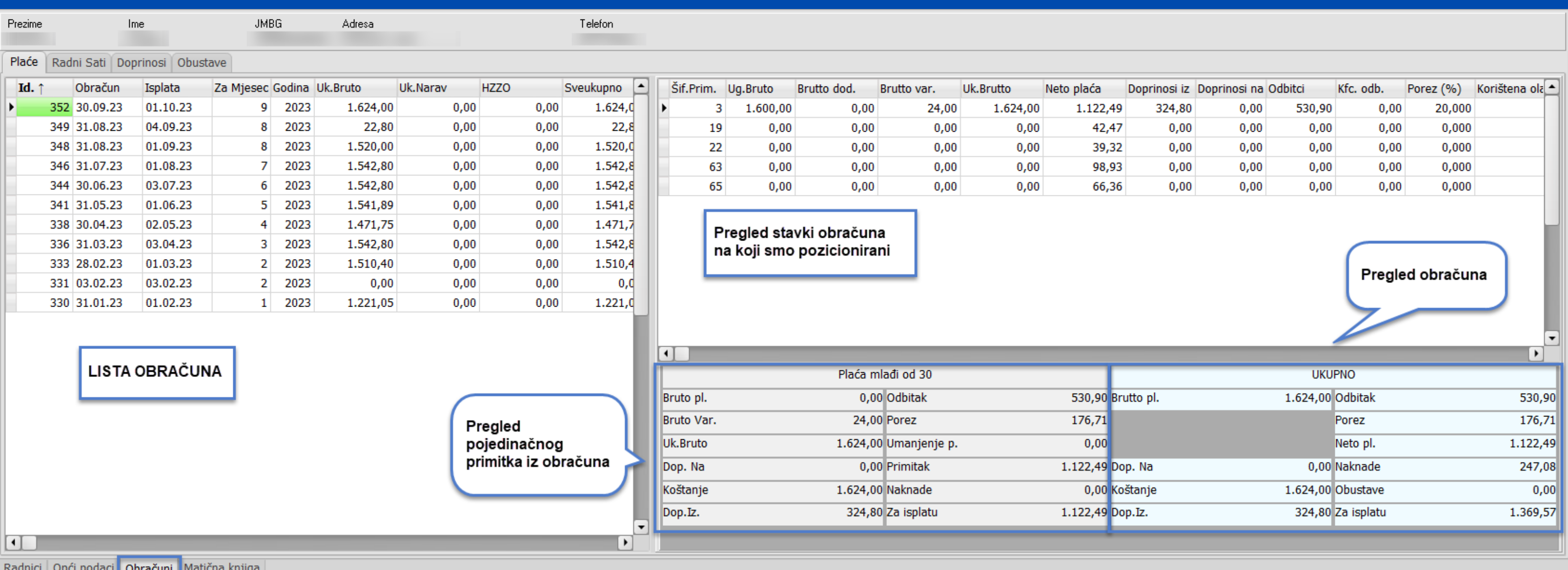

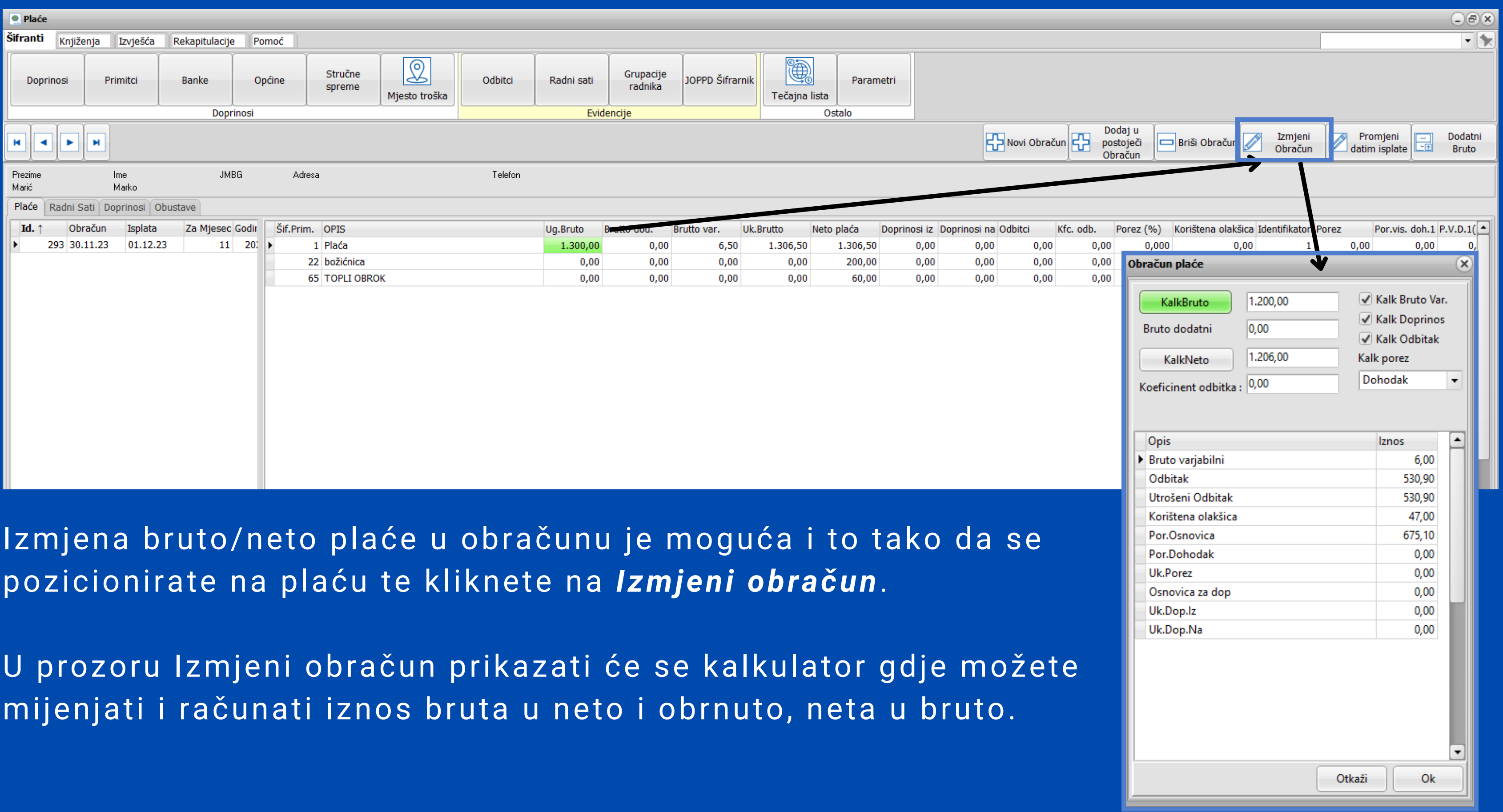

### **Izmjena bruto plaće u obračunu**

### **Izmjena neoporezivih primitaka u obračunu plaće**

1 Plaća

22 božićnica

65 TOPLI OBROK

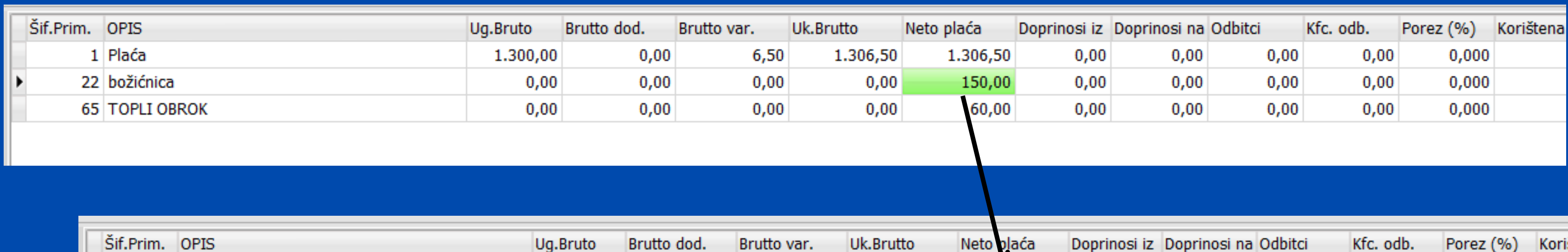

6,50

 $0,00$ 

 $0,00$ 

 $0,00$ 

 $0,00$ 

 $0,00$ 

1.306,50

 $0,00$ 

 $0,00$ 

Izmjena neoporezivog troška (pr. putni troškovi) u obračuna je moguća tako što se pozicionirate na neto iznos primitka unutar tablice obračuna te promijenite iznos primitka.

1.300,00

 $0,00$ 

 $0,00$ 

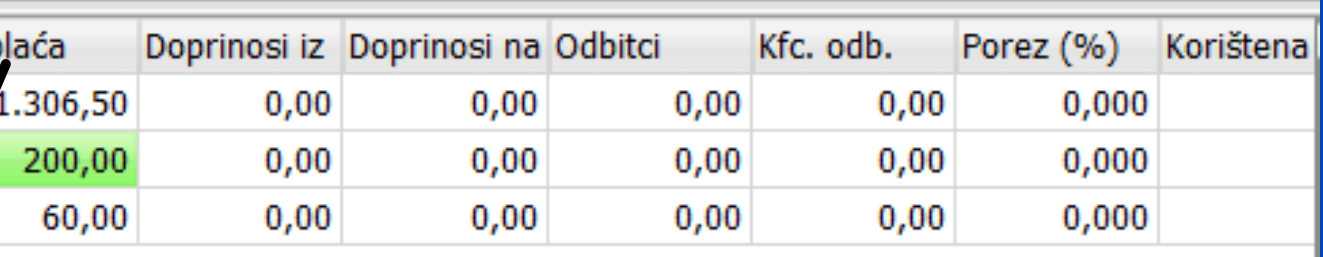

### **Izmjena JOPPD šifri u obračunu plaće**

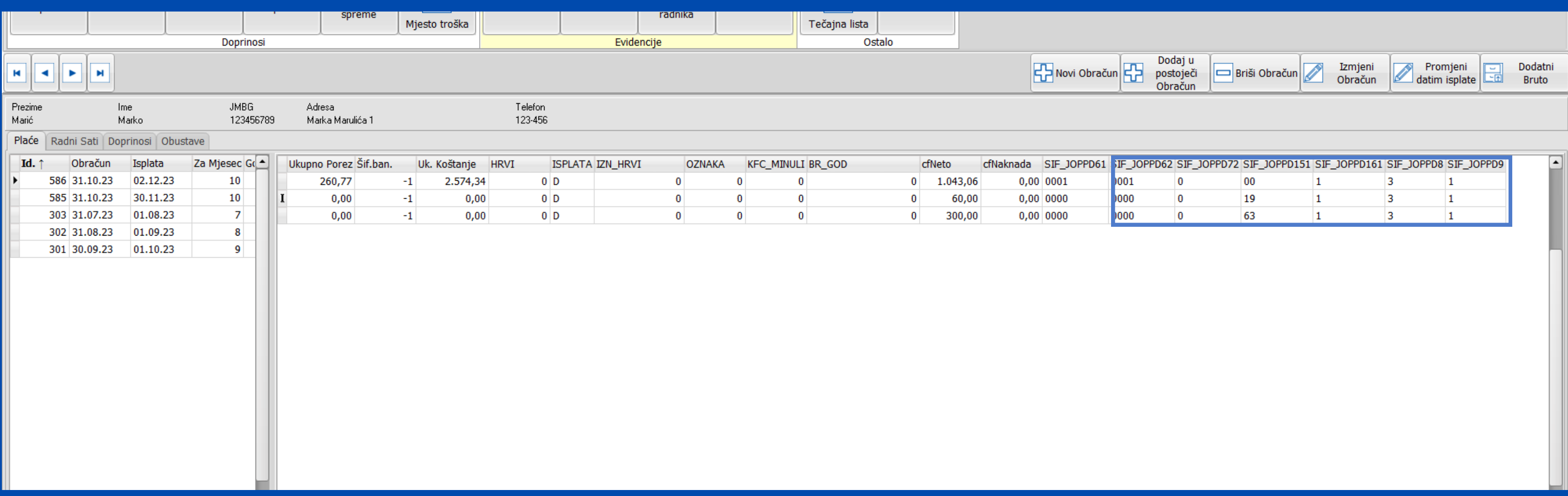

JOPPD šifre omogućeno je definirati direktno u obračunu jednostavnim brisanjem jedne i postavljanjem druge šifre.

**Napomena**: šifra koju mijenjate mora bit upisana u JOPPD šifrarniku.

### **Kontrola isplaćenih neoporezivih primitaka**

Program će upozoriti ukoliko prilikom obračuna želite isplatiti više od propisanog iznosa neoporezivih naknada a obračunat će samo preostali dozvoljeni iznos.

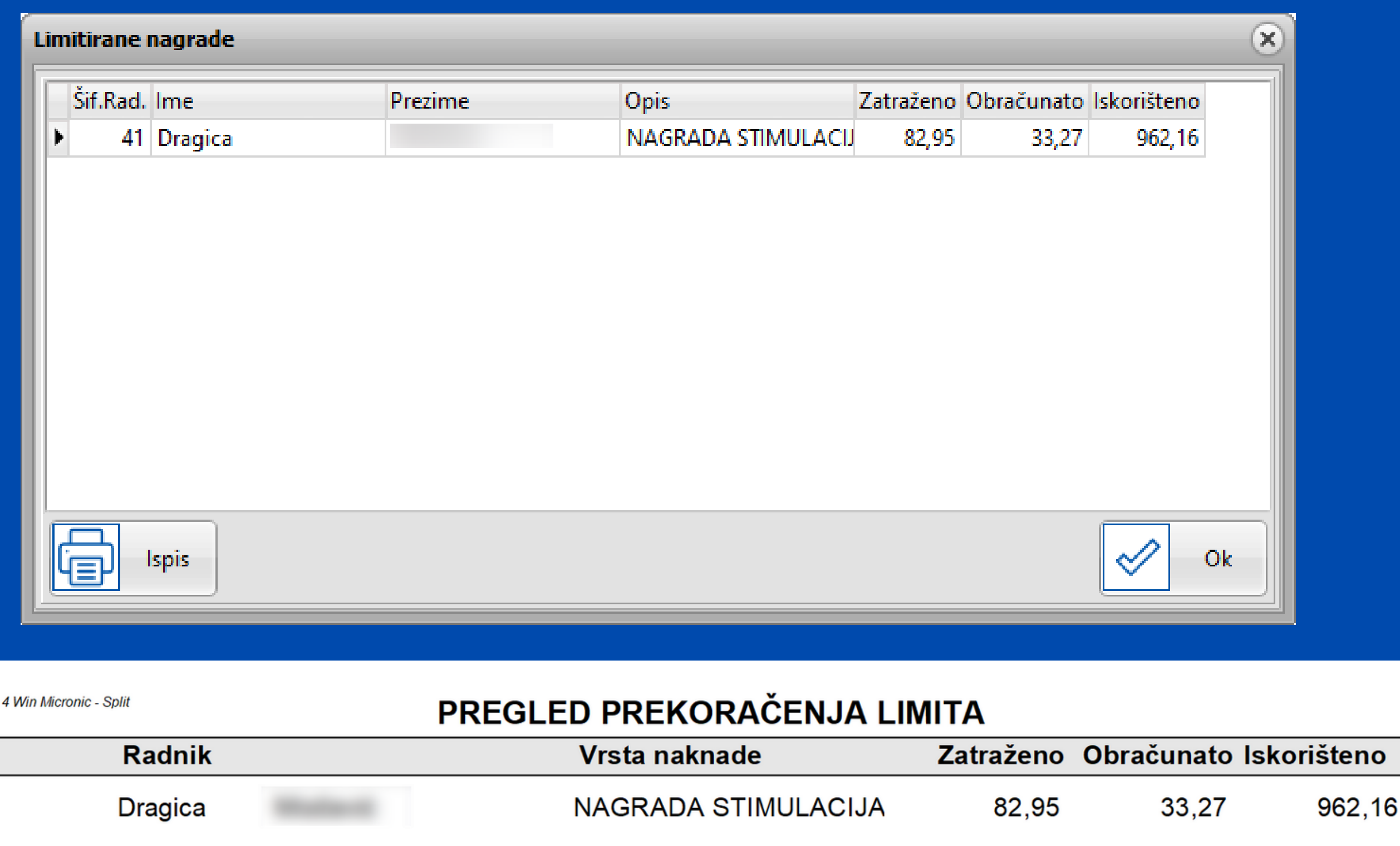

 $K.I.S.$ 

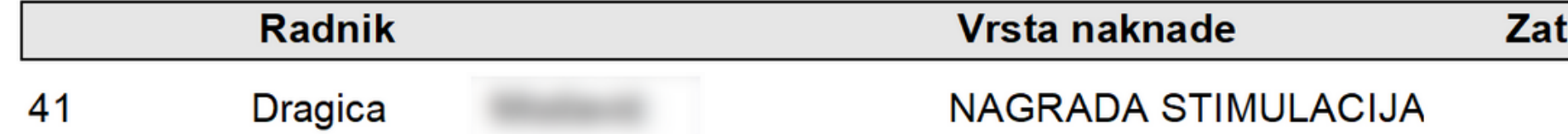

<span id="page-30-0"></span>*Progres uvećanja* - koeficijent uvećanja iznosa osobnih odbitaka na sljedeće dijete

## **PARAMETRI**

*Porez na kapital* - postotak poreza na kapital.

*Neradni dani* - definirani radni sat za neradne dane i blagdane.

*Olakšica* - olakšica za obračun doprinosa (MIO I) **Napomena! Na obračunima za 2023 nema olakšica, osim za 12.mj. kada će biti potrebno postaviti parametre za 2024.**

*Osnovna potpora/nagrada* - osnovica za izračun neoporezivih naknada

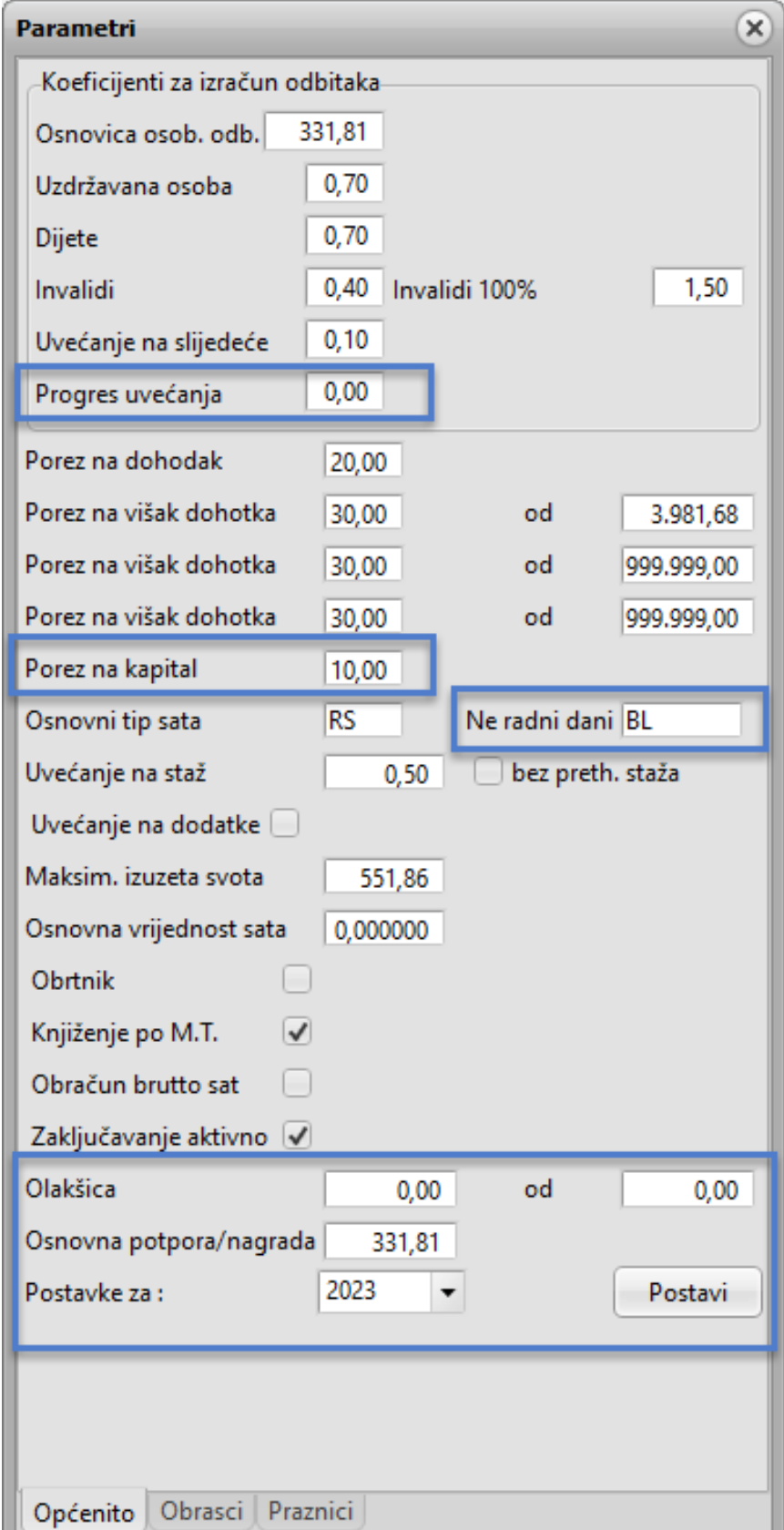

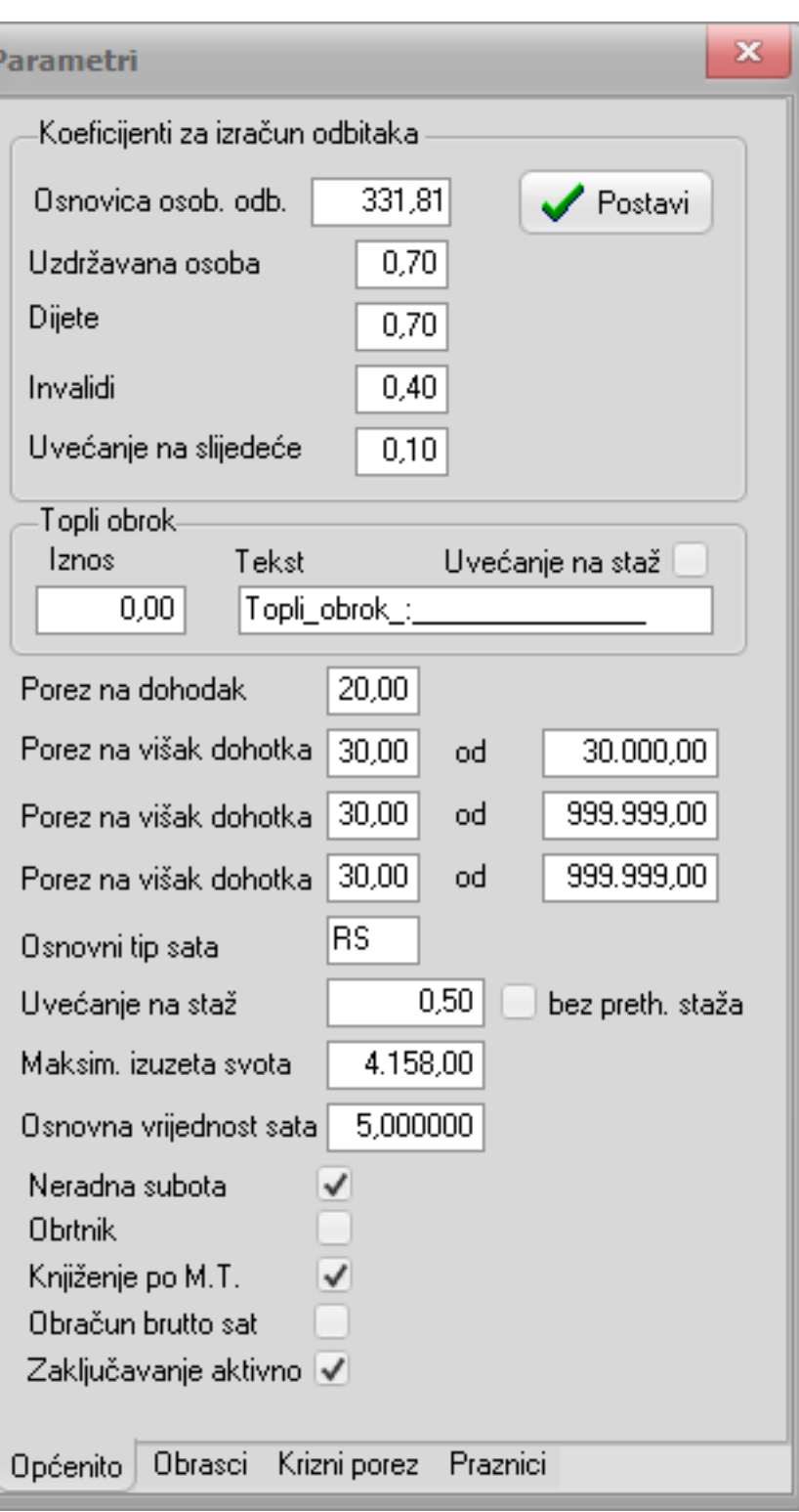

**Prije obračuna plaće za 12.mjesec potrebno je postaviti parametre za 2024. godinu jer se zakonski donešene olakšice primjenjuju na plaću za 12.mjesec uključujući obračun poreza na dohodak i novog osobnog odbitka.**

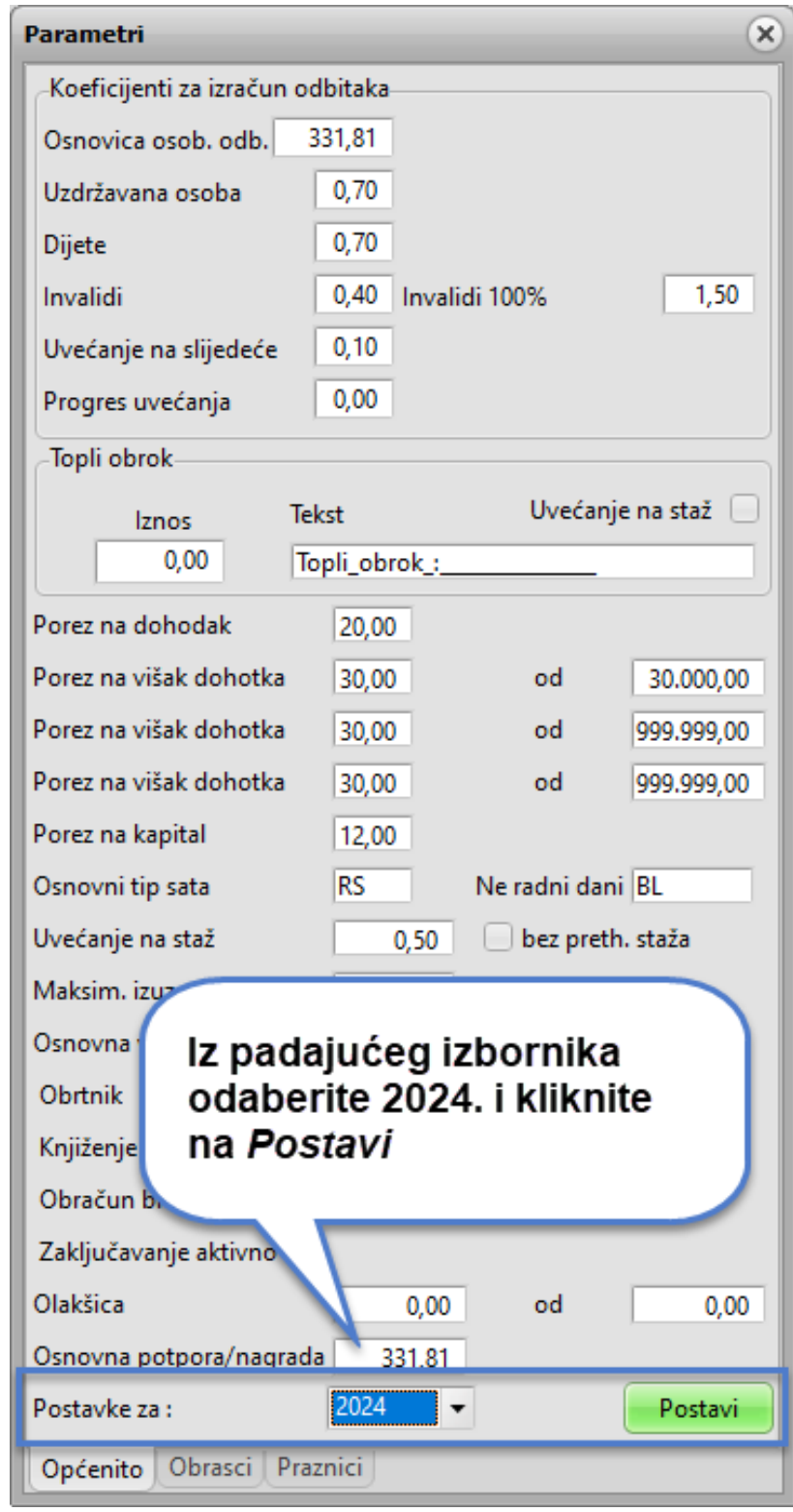

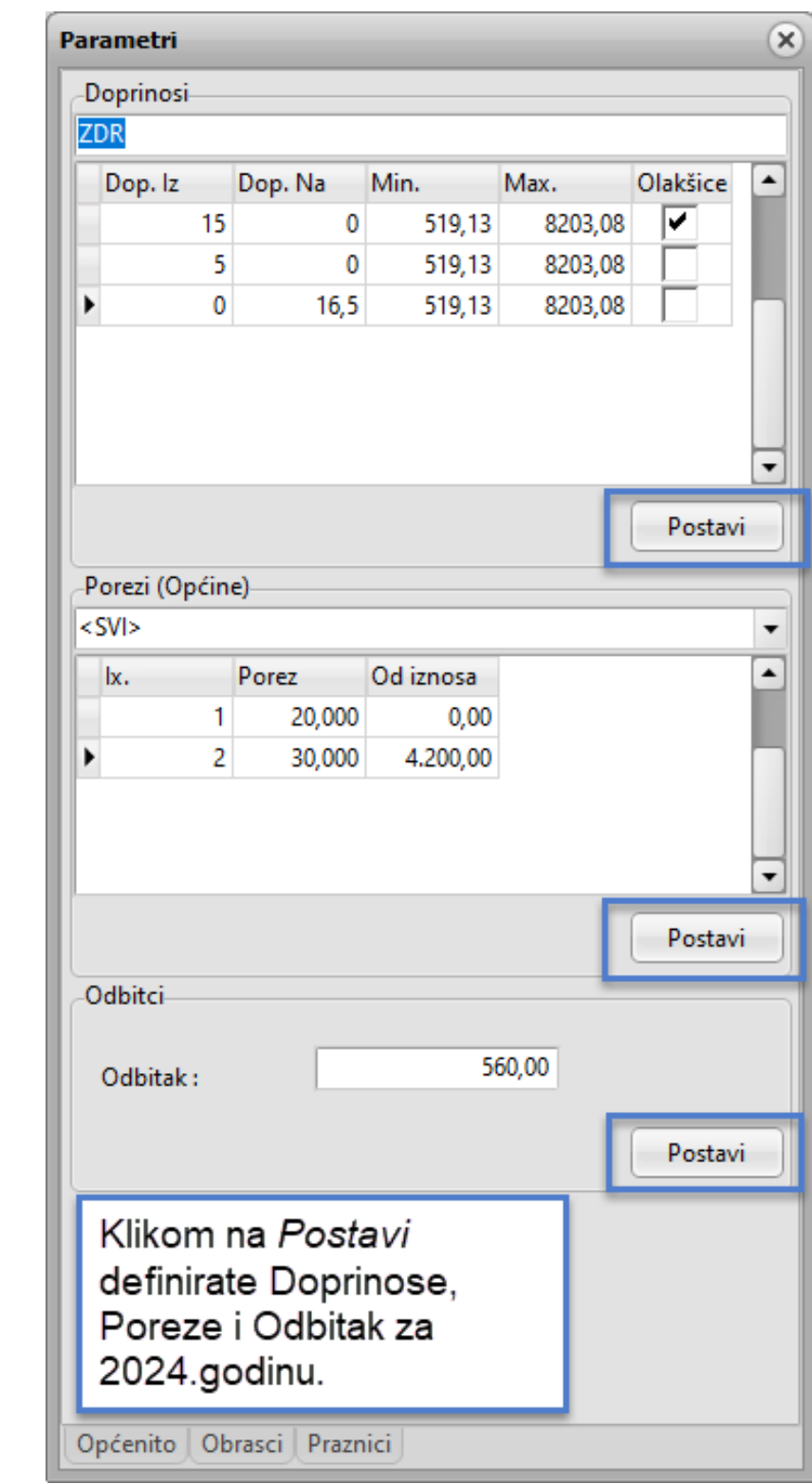

## **Zaštićeni račun**

### <span id="page-32-0"></span>U *Obustave po postotku* morate dodati obustavu za zaštićeni račun radnika.

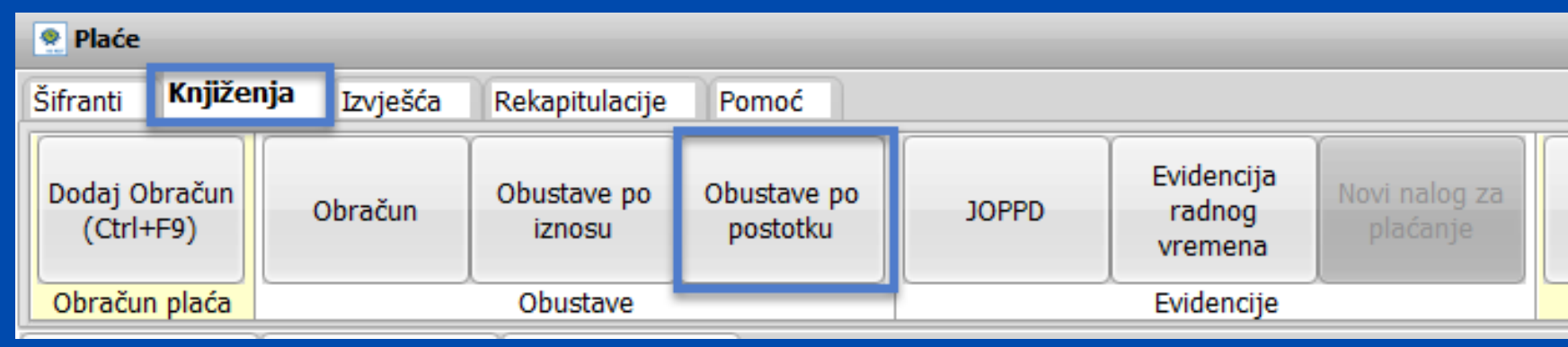

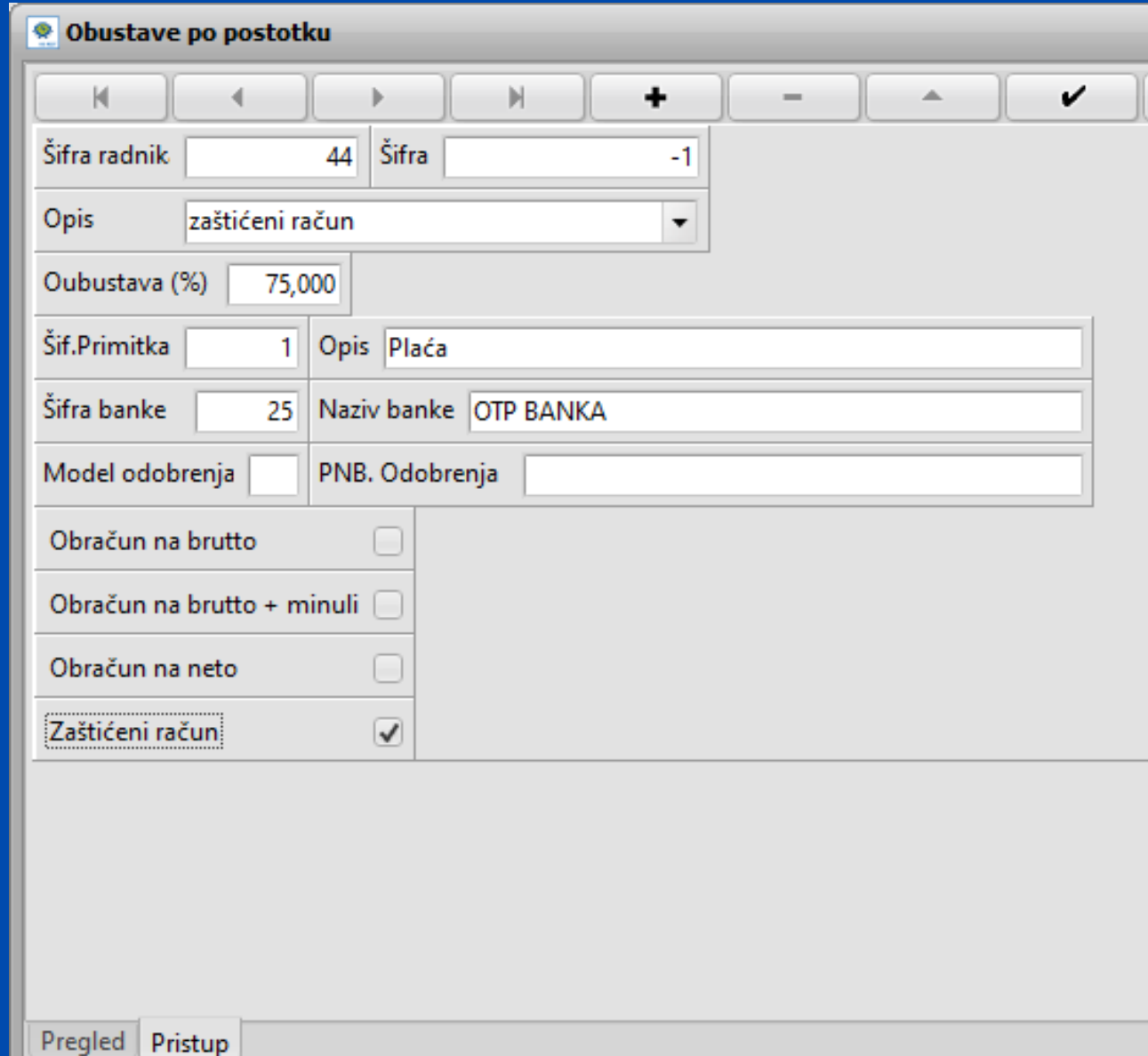

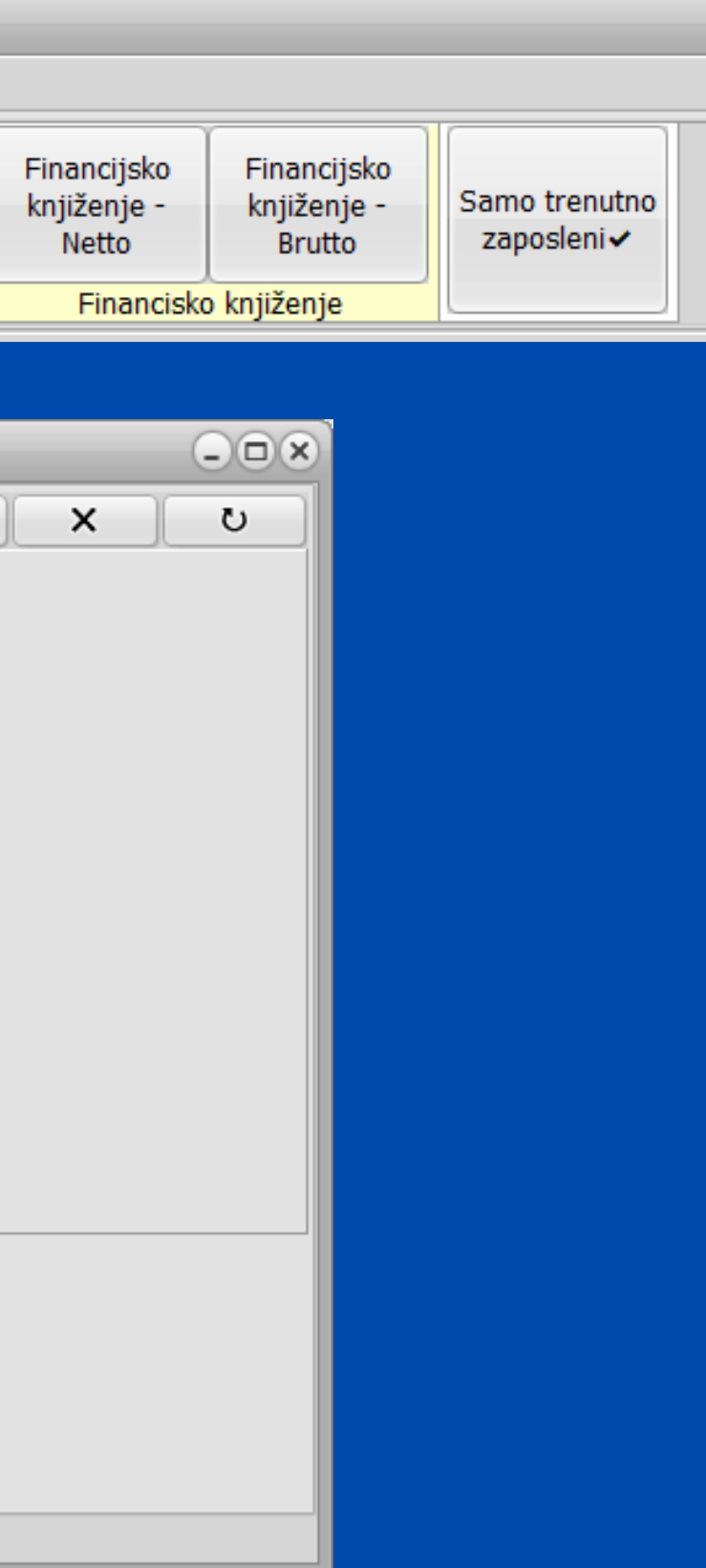

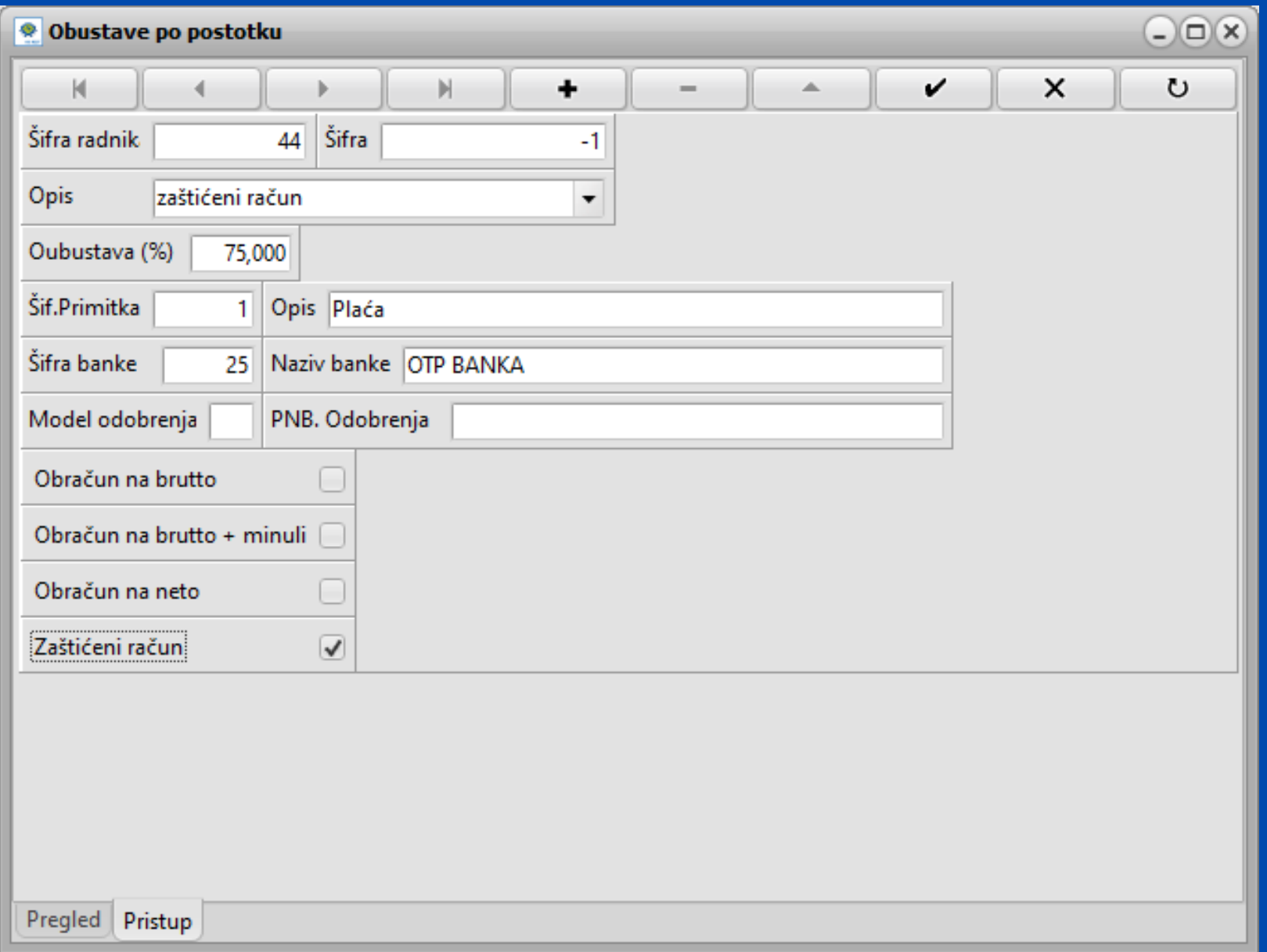

Šifra radnika Opis Postotak obustave Šifra primitka (plaće) Šifra banke zaštićenog računa Označiti da je *Zaštićeni račun* Obavezno za popuniti:

### Naknade za koje želite da idu na zaštićeni račun označite u općim podatcima radnika. Primitak čiju šifru smo upisali prilikom dodavanja obustave ne treba posebno označiti da je zaštićen.

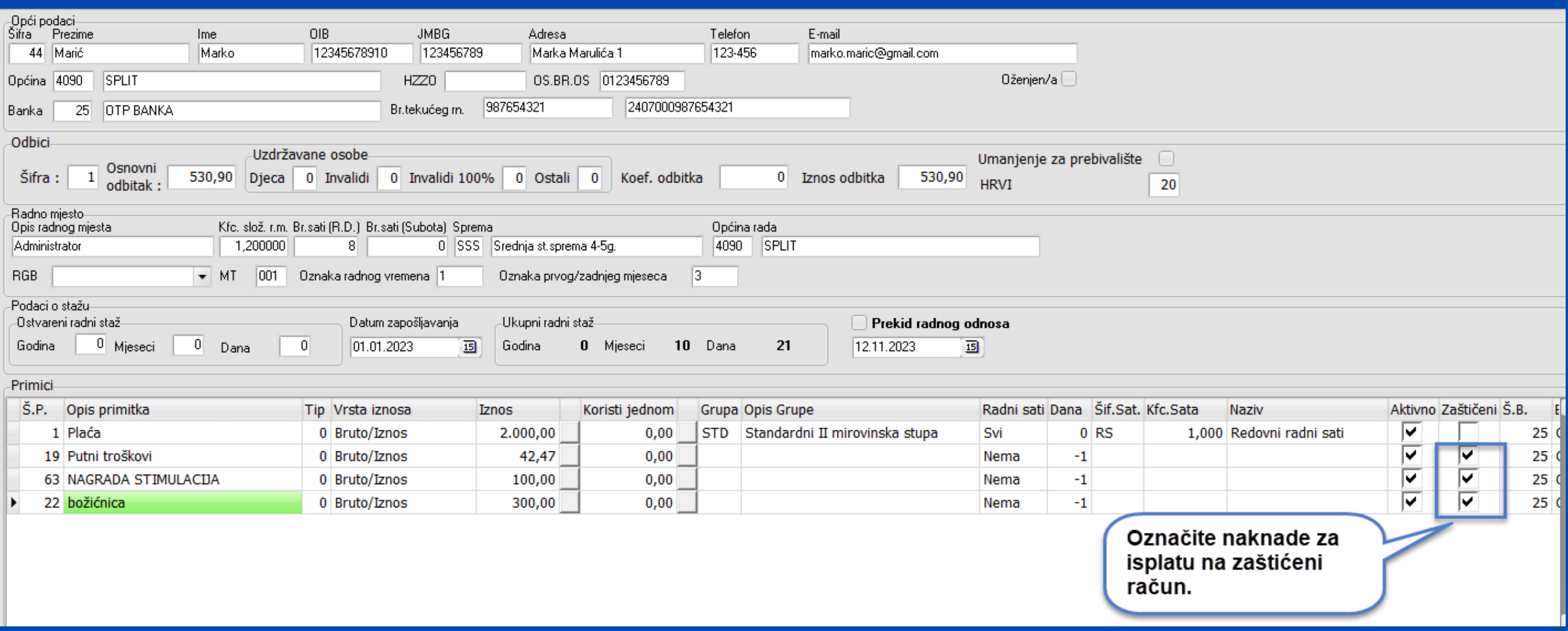

## **Izaslani radnici**

### <span id="page-35-0"></span>**Izaslani radnici izaslani do 6 mj.**

**Definirati primitak izaslanog radnika**

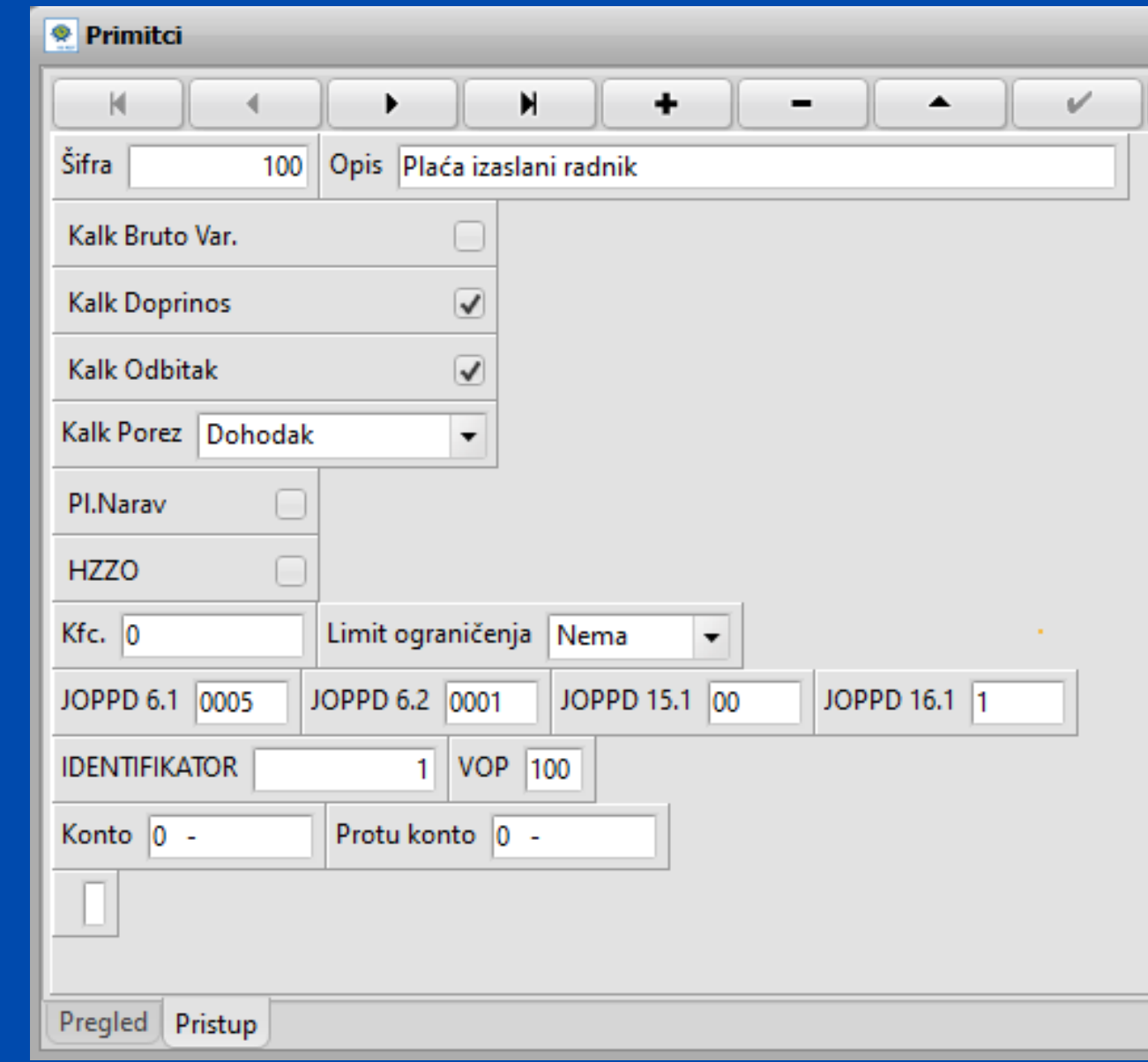

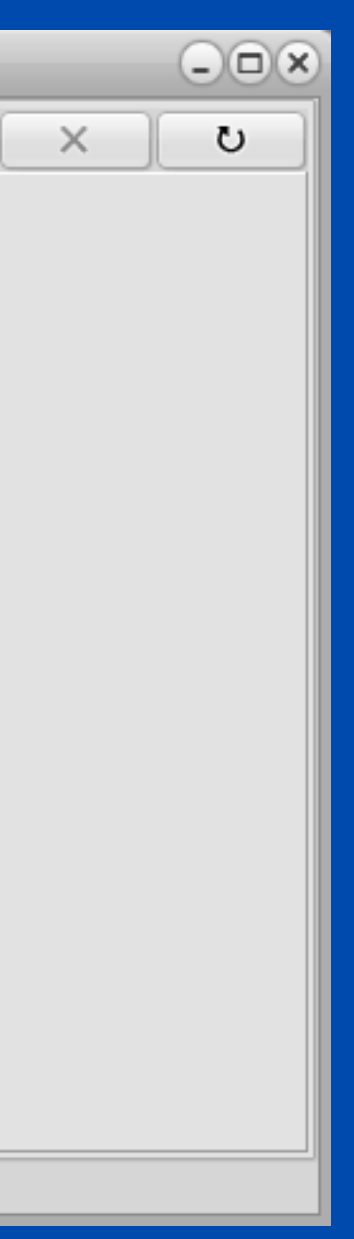

### Otvoriti **novu grupaciju radnika za izaslane radnike** - u rubriku uvećanje doprinosa upisujemo postotak za koji se povećava osnovica za obračun doprinosa.

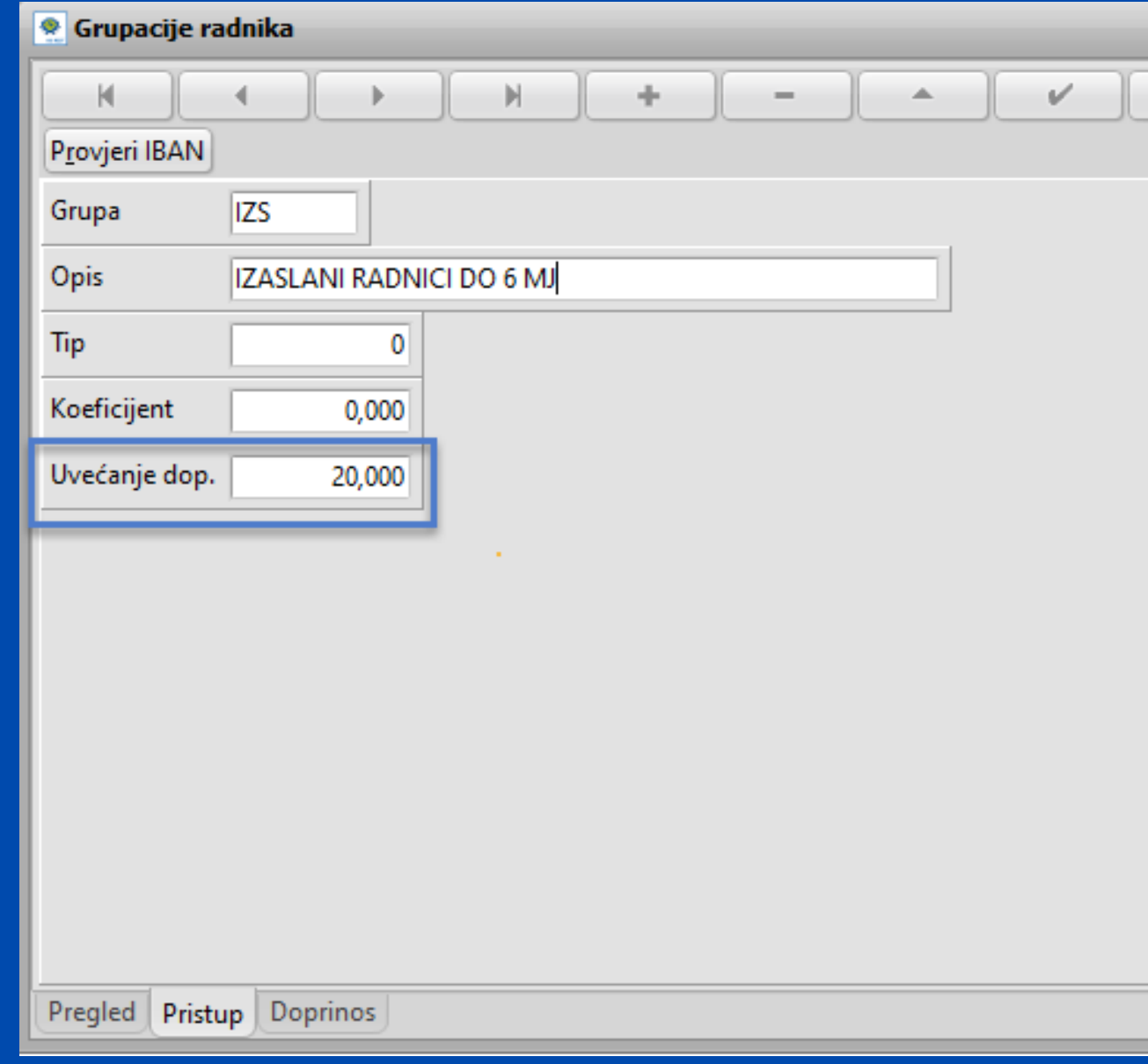

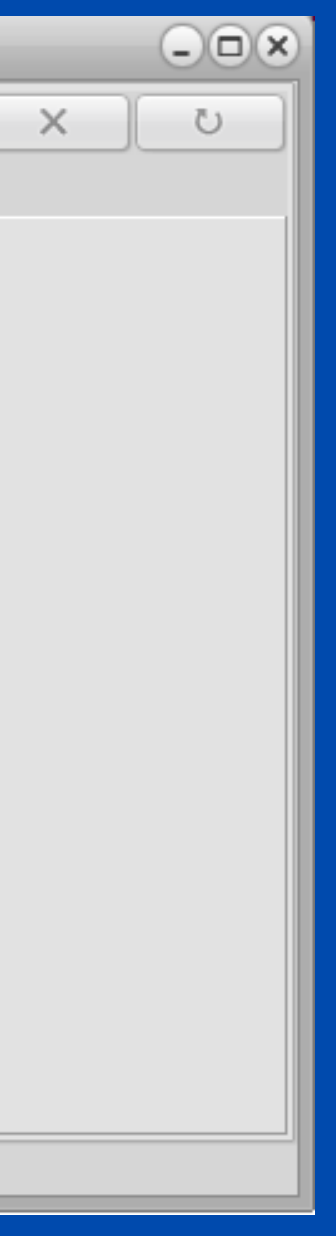

### Ako izaslani radnik ima i dodatno zdravstveno od 10% potrebno ga je nadodati.

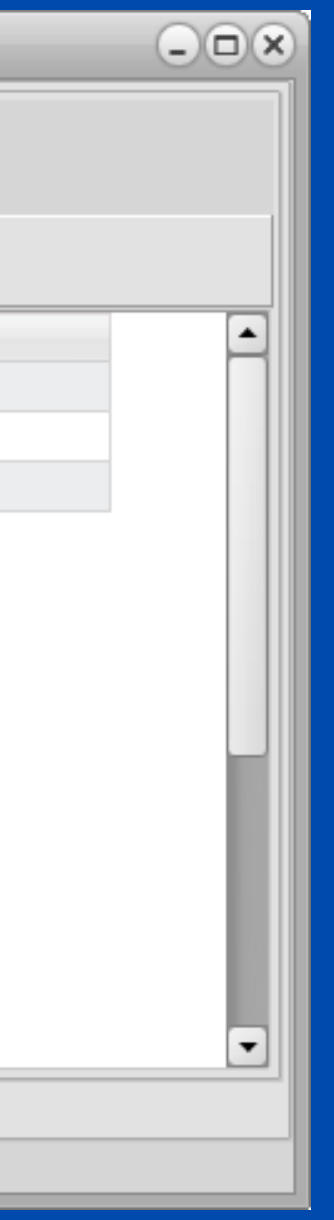

### Također, na TAB-u *Doprinosi* potrebno je provjeriti koji su sve doprinosi dodani.

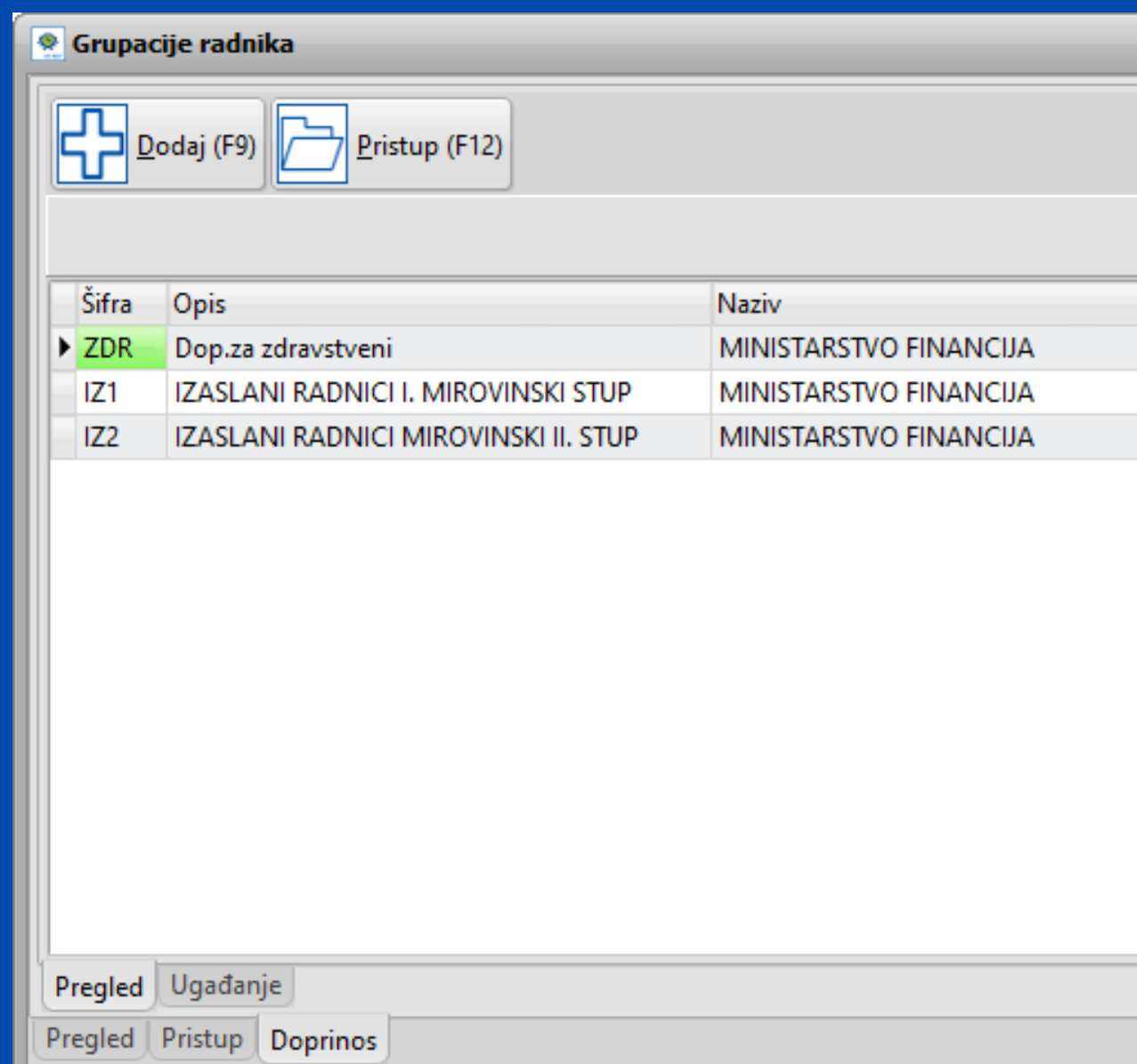

VAZNO! Doprinosi kod izaslanih radnika izuzimaju se od novog pravila korištenja olakšice u 2024. stoga će oni imati nove šifre za doprinose.

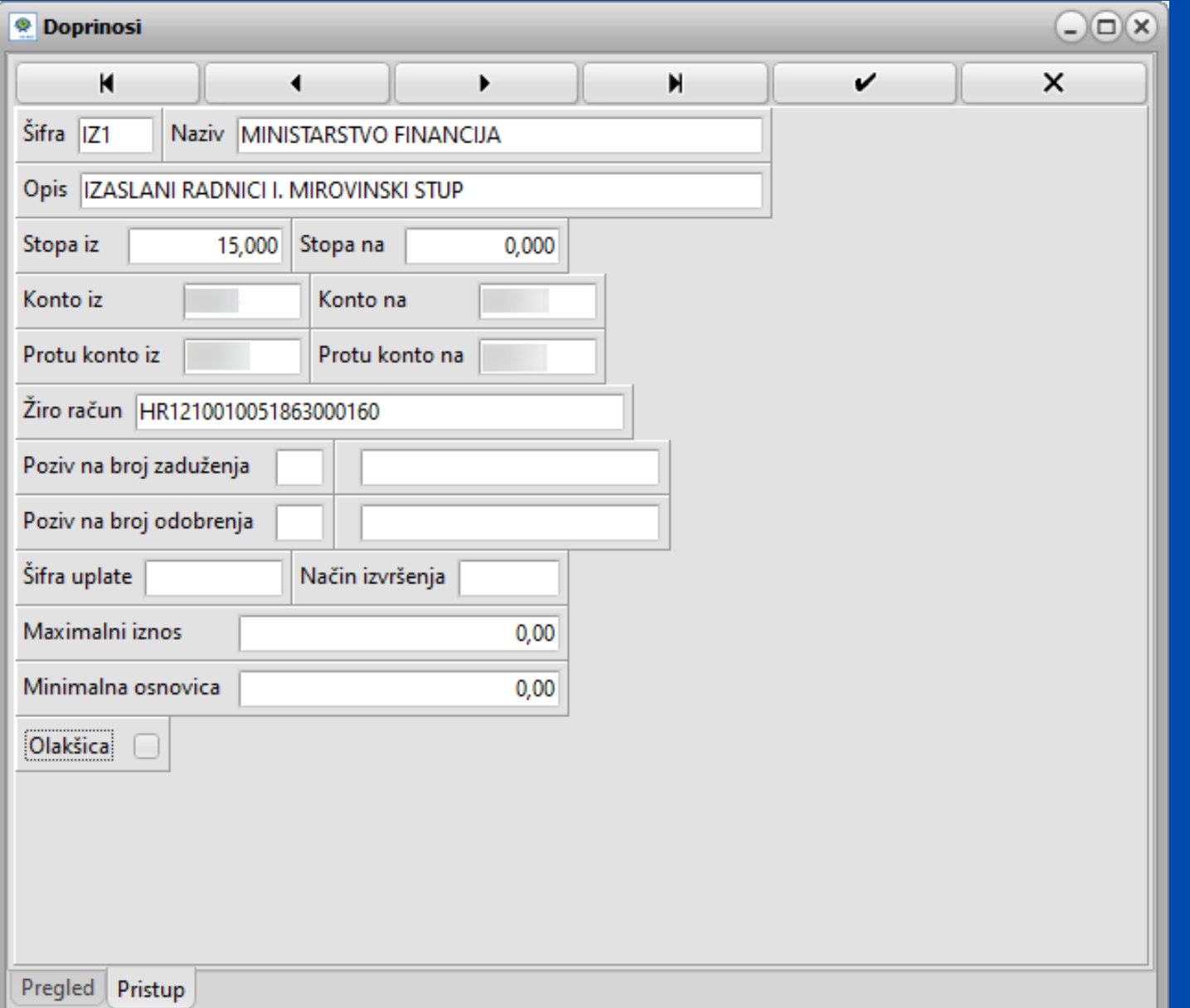

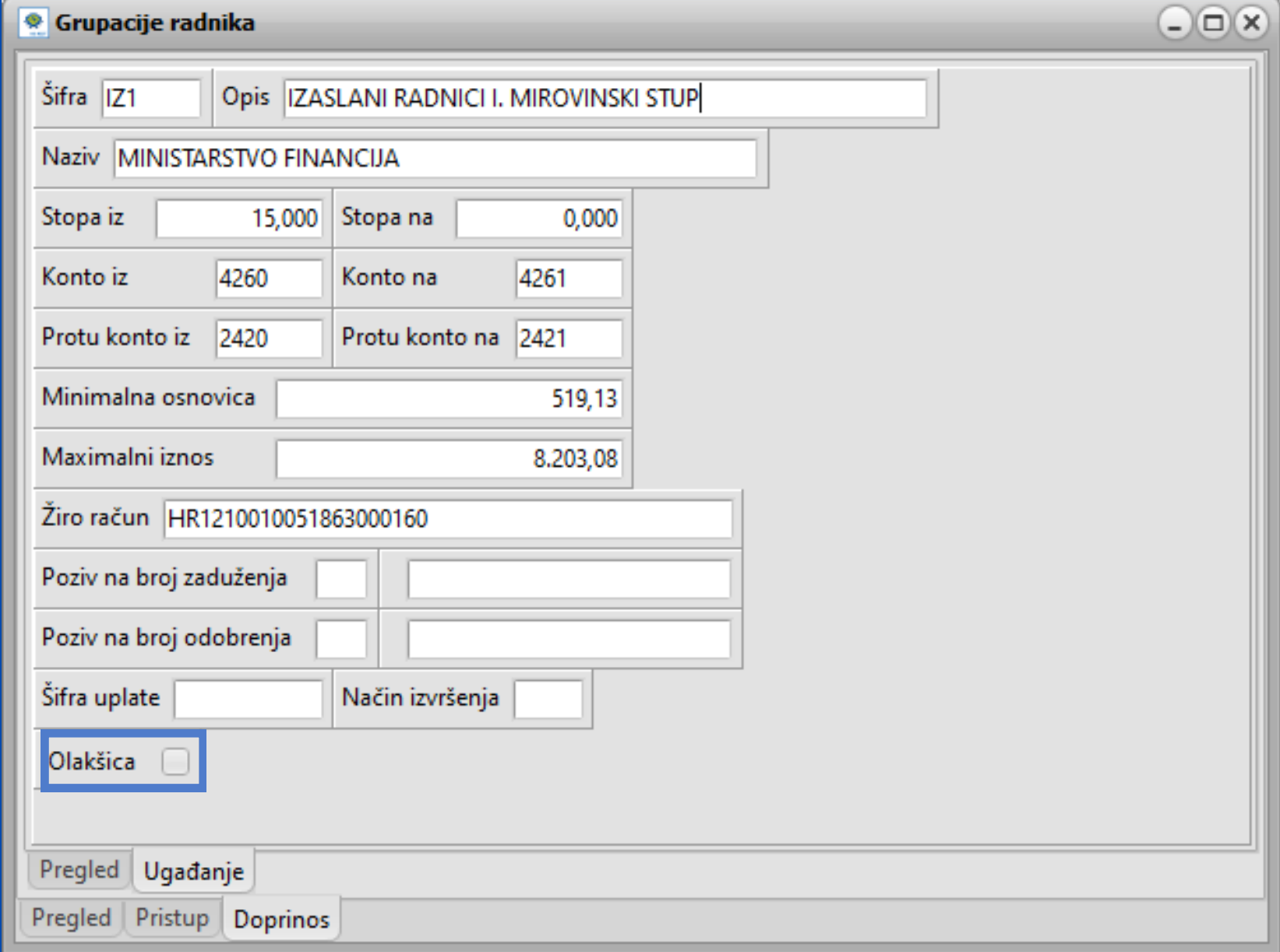

### Primjer obračuna plaće za izaslanog radnika.

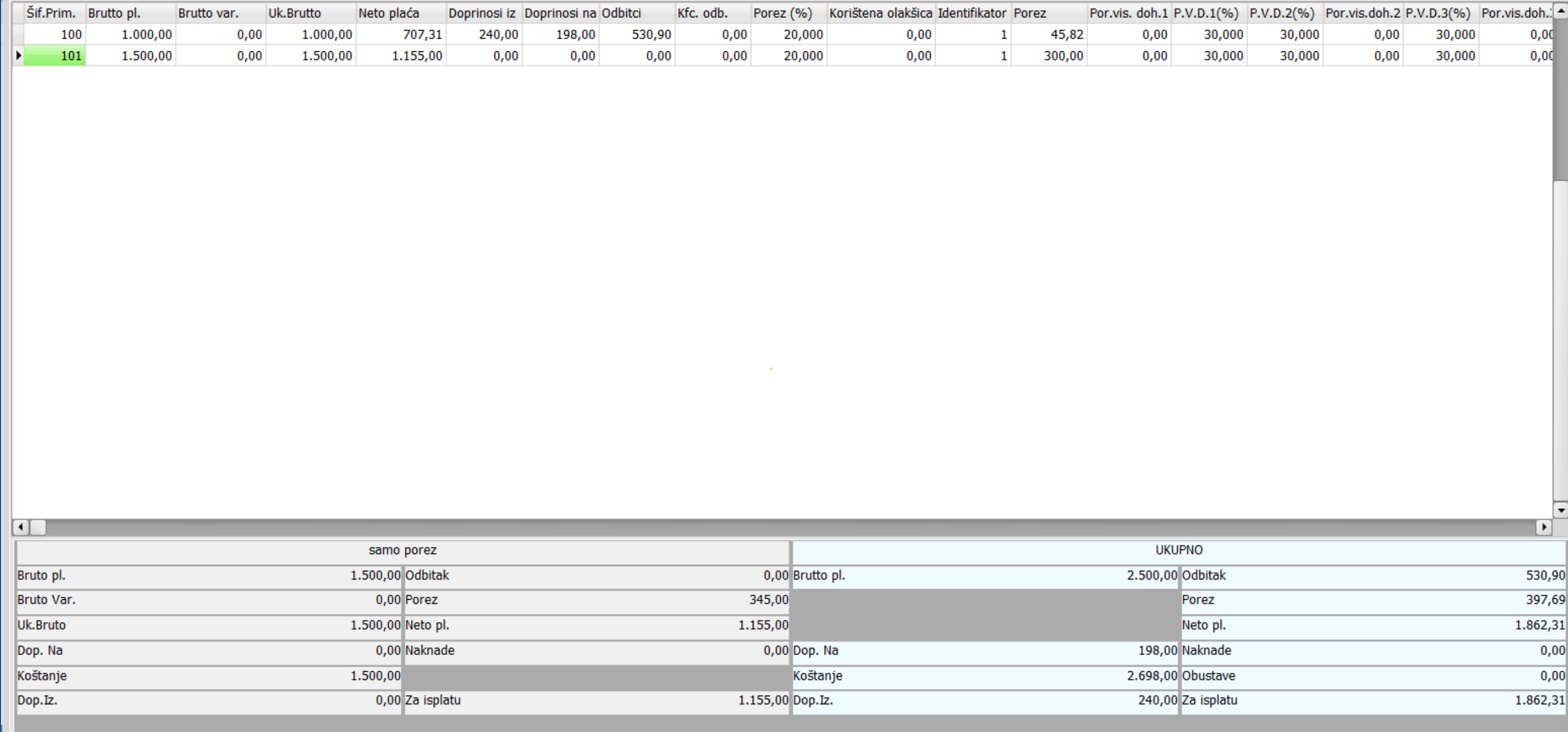

U praksi postoje slučajevi kada plaća radnika u Hrvatskoj nije izjednačena onoj u inozemstvu. Tada se na tu razliku obračunava porez na dohodak ali ne i doprinosi.

Najjednostavnije rješenje u programu je da se otvori novi primitak pod nazivom *SAMO POREZ*. Taj primitak je razlika između ugovorene plaće u Hrvatskoj i one u inozemstvu i ograničimo ga da kalkulira samo porez na dohodak.

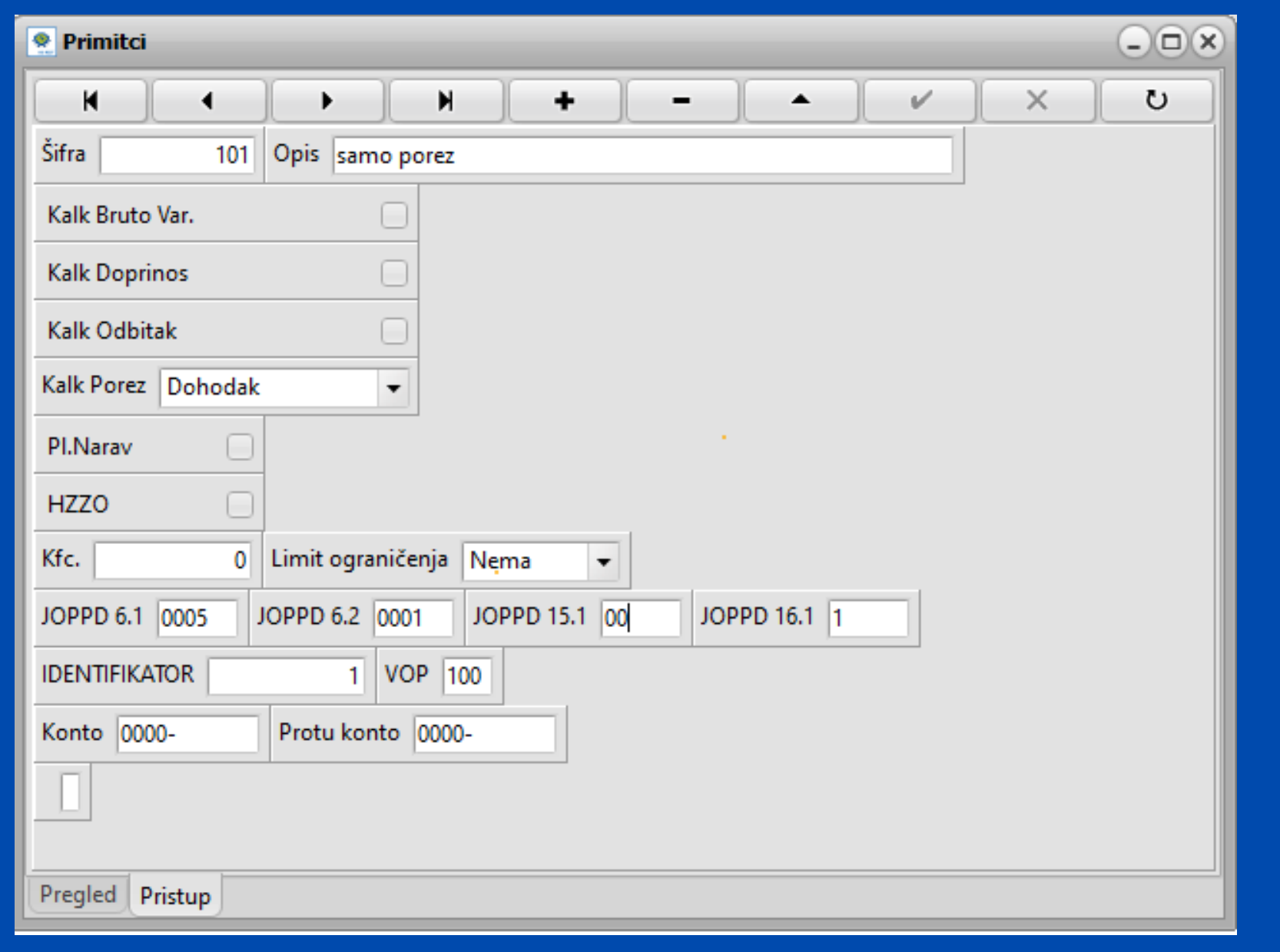

### **Napomena!**

## **Konačni obračun - knjiženja/konačni obračun**

<span id="page-41-0"></span>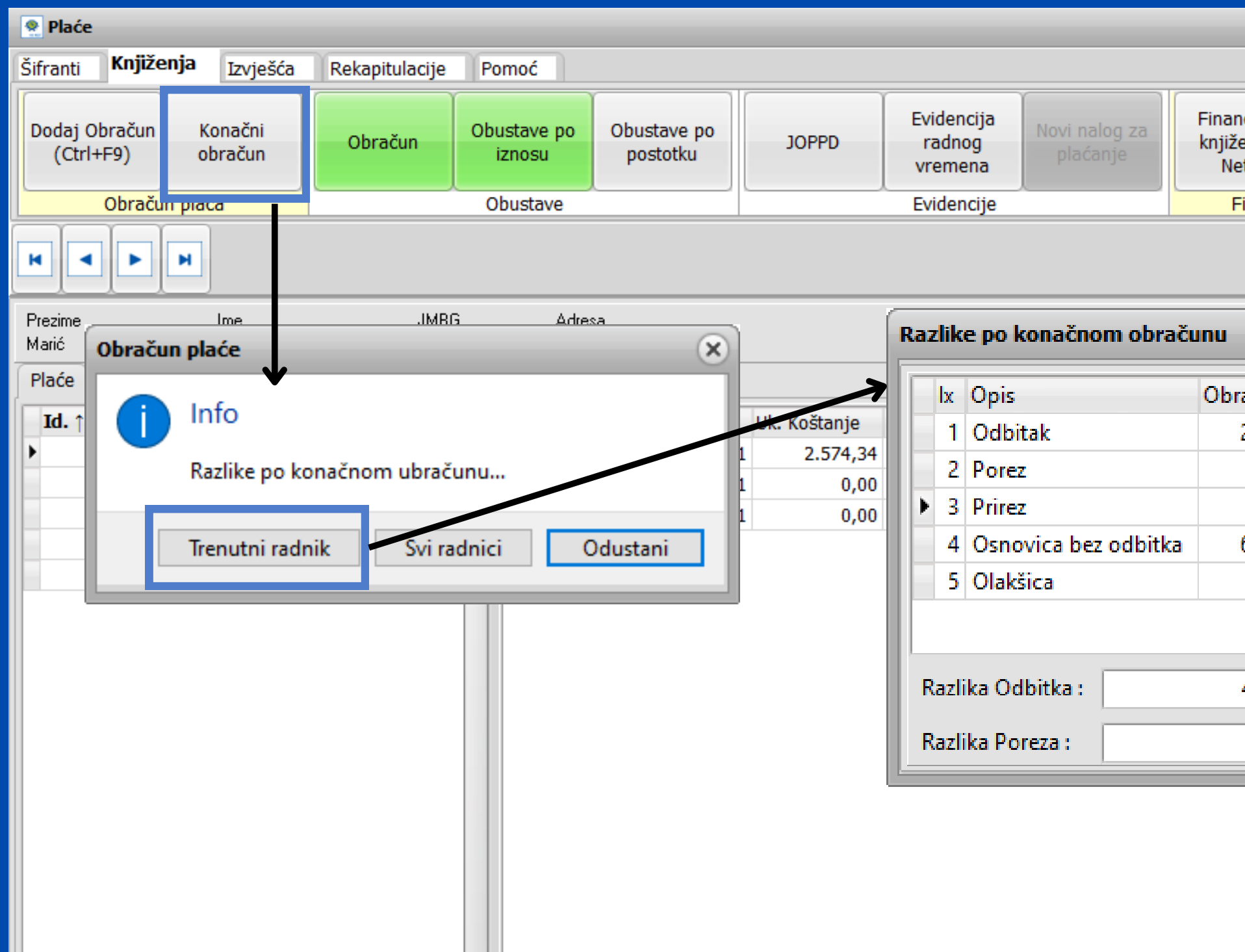

Prilikom konačnog obračuna imate opciju odabira trenutni radnik ili svi radnici. Klikom na *Trenutni radnik* otvoriti će se prozor *Razlike po konačnom obračunu* gdje imate priliku provjeriti iznose.

Tipkom prepiši, program će upisati razliku odbitka i razliku poreza u za to predviđena polja.

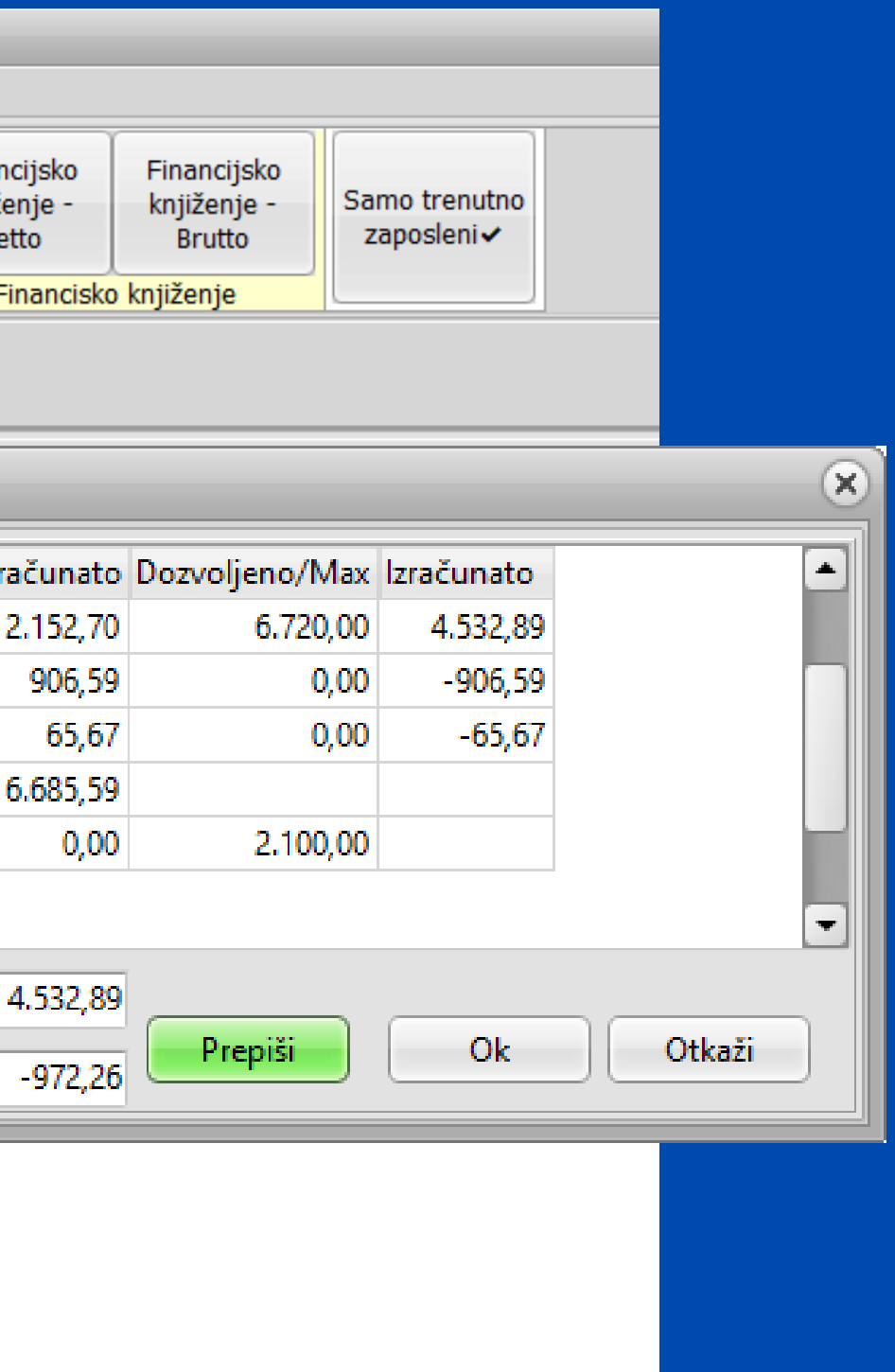

Preko Proces Monitora možete pratiti izradu obračuna. Praktičan dodatak ukoliko radite obračun za veći broj radnika.

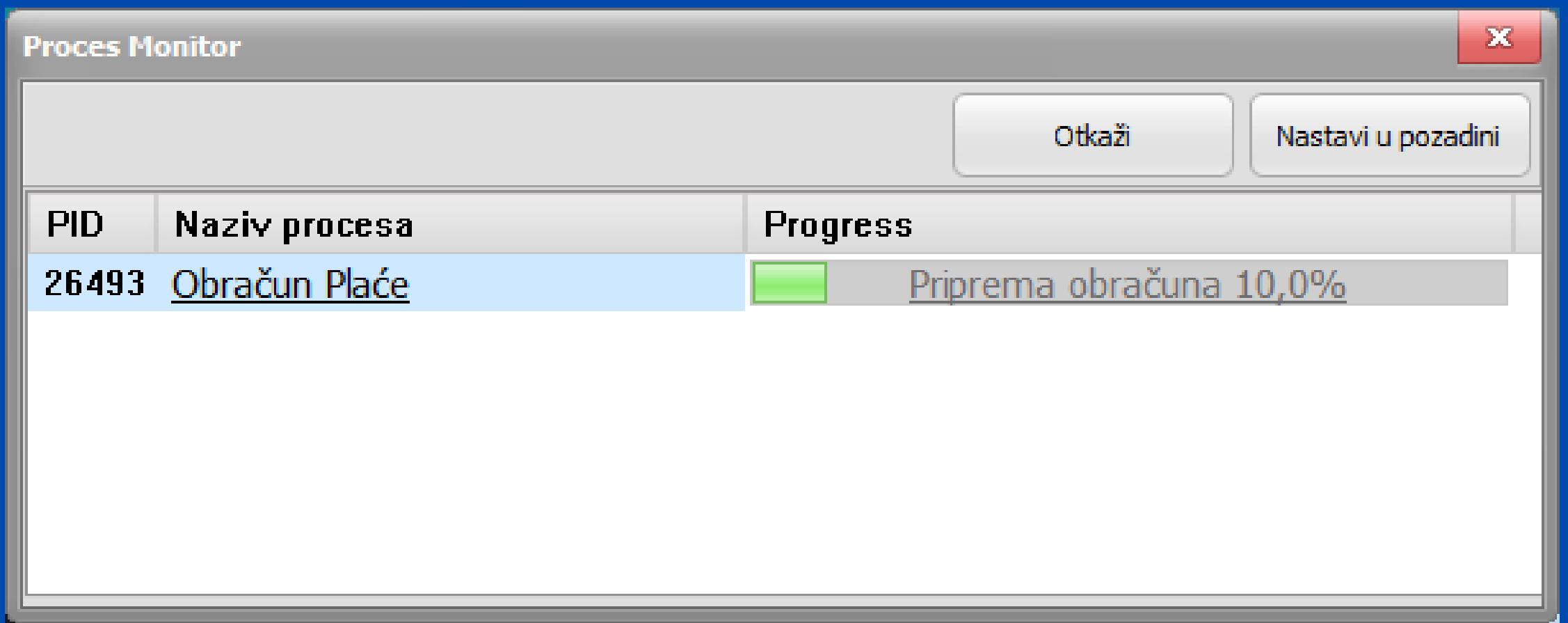

## **Nakon ažuriranja modula Plaće obavezno provjerite:**

**Primitke definirane na radnicima Aktivne/neaktivne**

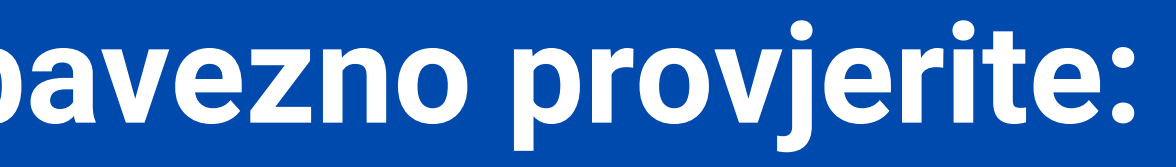

**Jesu li se prenijeli svi primitci u šifrarnik primitaka**

**Jesu li primitci ispravno definirani (u pristupu)**

### Ukoliko imate dodatnih pitanja ili naiđete na poteškoće u radu unutar modula plaće obratite nam se putem Micronic korisničke podrške.

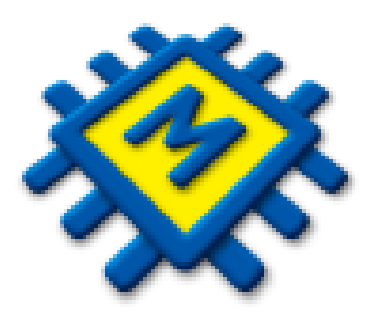

### Za česta pitanja i dodatne informacije posjetite naš web

<https://www.micronic.hr/>